# EPSON STYLUS<sub>IM</sub> PHOTO RX585 / 610 Series

# دليل التشغيل الأساسي **- لالستخدام بدون كمبيوتر -**

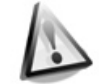

**[تعليمات األمان](#page-2-0)** تعليمات أمان هامة[................................](#page-2-0) 3

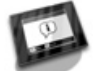

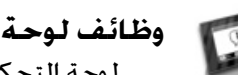

**[وظائف لوحة التحكم](#page-3-0)** لوحة التحكم[.......................................](#page-3-0) 4

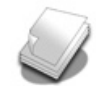

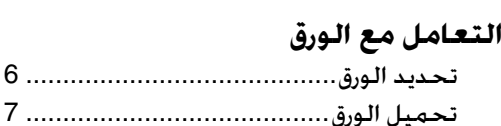

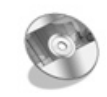

### **[التعامل مع قرص](#page-8-0) DVD/CD** تحميل قرص DVD/CD [..........................](#page-8-0) 9

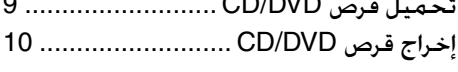

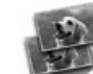

#### **[النسخ](#page-10-0)**

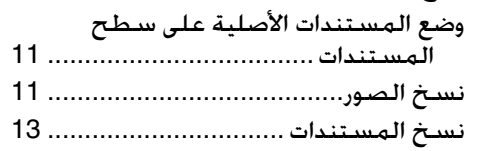

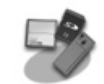

#### **[الطباعة من بطاقة ذاكرة](#page-13-0)**

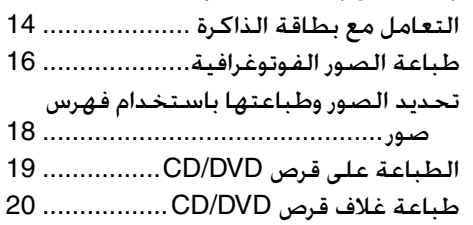

#### **[الطباعة من جهاز خارجي](#page-20-0)**

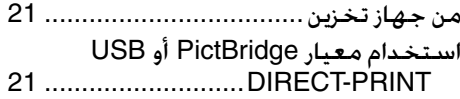

## **[حفظ البيانات](#page-21-0)**

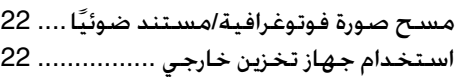

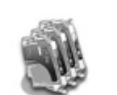

### **[استبدال خراطيش الحبر](#page-23-0)**

االحتياطات[.........................................](#page-23-0) 24 [إزالة خراطيش الحبر وتركيبها](#page-23-0)................ 24

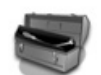

#### **[Maintenance\(](#page-25-0) الصيانة(**

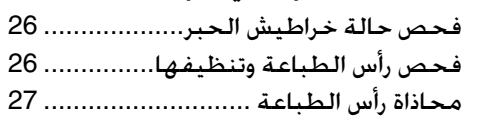

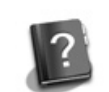

### **[حل المشكالت](#page-27-0)**

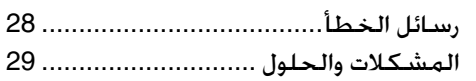

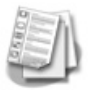

### **[ملخص إعدادات اللوحة](#page-32-0)**

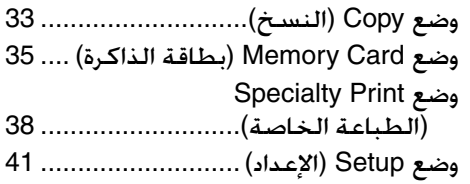

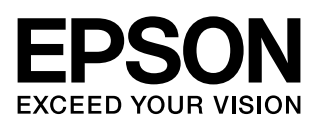

### **أين يمكنك الحصول على المعلومات**

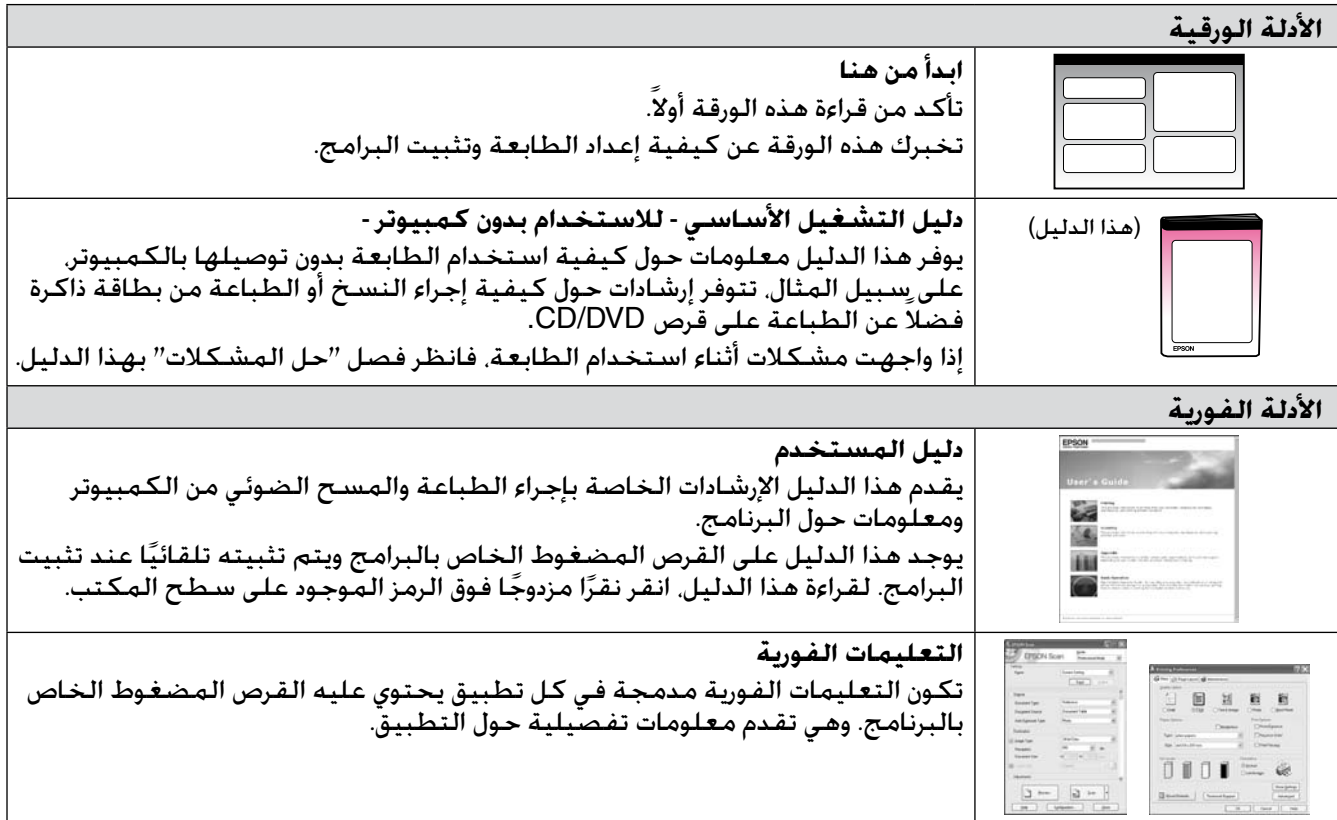

#### **تحذيرات وتنبيهات ومالحظات**

يُرجى اتباع هذه الإرشادات أثناء قراءة التعليمات:

w **تحذير:** يجب الحرص على اتباع التحذيرات للحيلولة دون وقوع إصابات جسدية.

c **تنبيه:** تجب مراعاة التنبيهات للحيلولة دون تعرض الجهاز للتلف.

**مالحظة:** تحتوي المالحظات على معلومات هامة حول الطابعة.

**تنويه:** تحتوي التنويهات على تلميحات بشأن استخدام الطابعة.

### **إشعار حقوق الطبع والنشر**

ال يجوز إعادة نسخ أي جزء من هذه النشرة أو تخزينه في نظام استرجاع أو نقله في أي شكل أو بأية وسيلة إلكترونية أو ميكانيكية أو عن طريق التصوير أو التسـجيـل أو بأية وسيلة أخرى دون الحصول على إذن كتابي مُسبـق من شـركـة Seiko Epson Corporation. تم إعداد المعلومات الواردة هنا للاستخدام فقط<br>مع هذا المنتج لا تتحمل شـركـة Epson مسـئوليـة اسـتخدام أي من هذه المعلومات وتطبي

أو نفقات أو مصاريف يتكبدها المشتري أو أطراف خارجية نتيجة للحوادث أو سوء استخدام أو استعمال هذا المنتج أو القيام بتعديالت أو إصالحات أو تغييرات غير مصرح بها في هذا المنتج أو عدم الالتزام بشكل دقيق (باستثناء الولايات المتحدة) بإرشادات الصيانة والتشغيل الخاصة بشركة Seiko<br>Epson Corporation.

لن تكون شركة Corporation Epson Seiko مسئولة عن أية أضرار أو مشكالت تنجم عن استخدام أي من الخيارات أو أي من المنتجات االستهالكية خالف نلك المشار إليها على أنها Original Epson Products (منتجات أصلية لشركة Epson أو Epson Approved Products (منتجات معتمدة من شركة Epson)<br>بواسطة شركة Seiko Epson Corporation.

.<br>لن تكون شركة Seiko Epson Corporation مسئولة عن أية أضرار تنجم عن التداخل الكهرومغناطيسي الذي يحدث من جراء استخدام أية كابلات<br>للواجهة خلاف تلك المشار إليها على أنها Epson Approved Products (منتجات معتمدة من شركة Epson ) Copyright © والنشر الطبع حقوق .Seiko Epson Corporation شركة تخصان تجاريتان عالمتان PRINT Image Matching والشعار PRINT Image Matching™ Corporation Epson Seiko .2001 كافة الحقوق محفوظة.

Copyright © والنشر الطبع حقوق .Seiko Epson Corporation شركة تخصان تجاريتان عالمتان USB DIRECT-PRINT والشعار USB DIRECT-PRINT™ Corporation Epson Seiko .2002 كافة الحقوق محفوظة.

.Matsushita Electric Industrial Co., Ltd.و Fuji Photo Film Co., Ltd.و Eastman Kodak Companyو CANON Inc. شركة تخص تجارية عالمة DPOF™ تعد تُعد TMSDHC عالمة تجارية.

تُعد Memory وMemory Stick DuoوMagicGate وMagicGate Memory Stick وMemory Stick Micro وMagicGate Memory Stick عن .Sony Corporation شركة تخص تجارية عالمات Memory Stick Duo

.Fuji Photo Film Co., Ltd. شركة تخص تجارية عالمة xD-Picture Card™ عدُت

.Iomega Corporation لشركة مسجلة تجارية عالمة Zip®

علامة كلمة ®BLUETOOTH مملوكة لشركة Bluetooth SIG, Inc. ومُرخصة لشركة Seiko Epson Corporation.

**إشعار عام:** أسماء المنتجات األخرى المذكورة هنا هي ألغراض التعريف فقط وقد تكون عالمات تجارية مسجلة لصالح مالكيها المعنيين. تخلي شركة Epson مسئوليتها عن كافة الحقوق المتعلقة بتلك العالمات.

# **تعليمات األمان**

## **تعليمات أمان هامة**

قبل استخدام هذه الطابعة، اقرأ تعليمات األمان التالية واتبعها:

- n استخدم فقط سلك التيار المرفق بالطابعة. فقد ينتج عن استخدام سلك تيار آخر حدوث حريق أو صدمة كهربائية. ال تستخدم السلك مع أي جهاز آخر.
- n تأكد من توافق سلك التيار مع كافة معايير األمان المحلية ذات الصلة.
	- n ال تستخدم إال نوع مصدر التيار الموضح على الملصق.
- n ضع الطابعة بالقرب من منفذ تيار بالحائط بحيث يمكن فصل سلك التيار بسهولة.
	- n ال تترك سلك التيار حتى يتلف أو يهترئ.
- n تأكد من أن معدل وحدات األمبير الكلي لألجهزة الموصلة بسلك اإلطالة أو منفذ التيار بالحائط ال يزيد عن الحد المسموح به لمعدل وحدات األمبير.
- n تجنب األماكن المعرضة لتغيرات سريعة في درجة الحرارة أو الرطوبة، أو للصدمات أو االهتزازات أو الأتربة أو ضوء الشمس المباشر.
	- n ال تسد الفتحات الموجودة في جسم الجهاز أو تغطها، أو تقم بإدخال أية أشياء في الفتحات.
- ضع الطابعة على سطح مستو ومستقر يمتد<br>أضغا بنه متدحد كارالاتصليار ً أسفل قاعدته في كل االتجاهات. لن يعمل الجهاز بشكل ملائم إذا كان مائلاً أو تم وضعه بزاوية. تأكد من ترك مسافة 10 سم على الأقل بين الحائط والجزء الخلفي للطابعة لتوفير تهوية كافية.
	- n ال تفتح وحدة الماسح الضوئي أثناء النسخ أو الطباعة أو المسح الضوئي.
- n ال تلمس الكابل المسطح األبيض الموجود بداخل الطابعة.
	- لا تسكب أي سائل على الطابعة.
- n ال تستخدم منتجات األيروسول التي تحتوي على غازات قابلة لالشتعال داخل الطابعة أو حولها. ألن ً ذلك قد يسبب حريقا.
- n باستثناء ما تم توضيحه بصورة دقيقة في الوثائق الخاصة بك. لا تحاول القيام بأية أعمال صيانة للطابعة بنفسك.
- <span id="page-2-0"></span>n افصل الطابعة واترك كل أمور الصيانة إلى أفراد الصيانة المؤهلين في الحاالت التالية: في حالة تلف سلك التيار أو القابس، أو دخول سائل في الطابعة، أو سقوط الطابعة أو تلف الجسم الخارجي لها، أو في حالة عمل الطابعة بشكل اعتيادي. أو في حالة ظهور تغير واضح في الأداء.
- n عند تخزين الطابعة أو نقلها، ال تقم بإمالتها أو ً وضعها على جانبها أو قلبها رأسا على عقب، وإال، فقد يتسرب الحبر من الخرطوشة.
	- n احرص على أال تنحشر أصابعك عند إغالق وحدة الماسح الضوئي.
- n ال تضغط بقوة على سطح المستندات عند وضع المستندات الأصلية.

# *تعليمات أمان خرطوشة الحبر*

- <sup>n</sup> ً احتفظ بخراطيش الحبر بعيدا عن متناول األطفال وال تتجرع الحبر.
- وفي حالة سقوط الحبر على الجلد. اغسله جيدًا بالماء والصابون. وفي حالة دخول الحبر في العين، اغسلهما في الحال بالماء. وفي حالة استمرار عدم الشعور بالراحة أو مشاكل الرؤية، يُرجى استشارة الطبيب في الحال.
- َج خراطيش الحبر بعد فتح عبواتها، فقد n ال تقم بر يتسبب ذلك في تسرب الحبر.
- n إذا قمت بإخراج خرطوشة حبر الستخدامها فيما بعد، فقم بحماية منطقة إمداد الحبر من األوساخ والأتربة، وقم بتخزينها في بيئة مماثلة لبيئة الطابعة. لا تلمس منفذ إمداد الحبر أو المنطقة المحيطة به.

### **لوحة التحكم**

<span id="page-3-0"></span>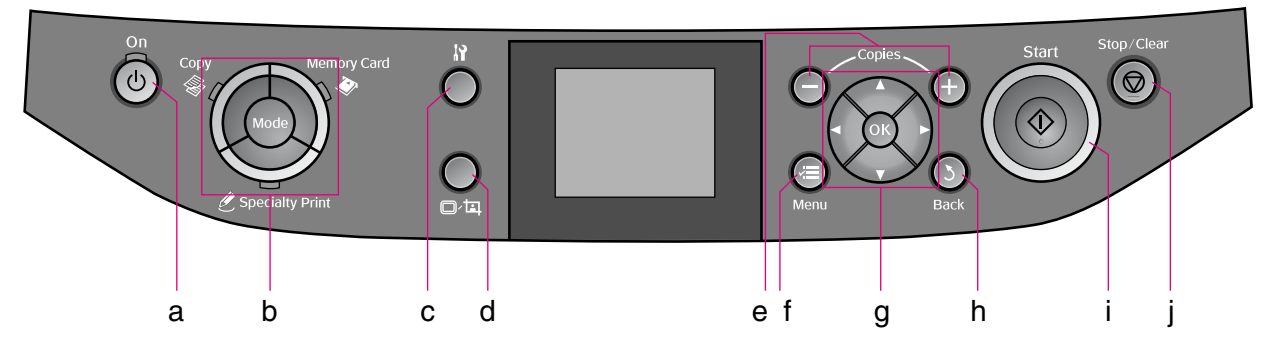

يختلف تصميم لوحة التحكم حسب المكان.

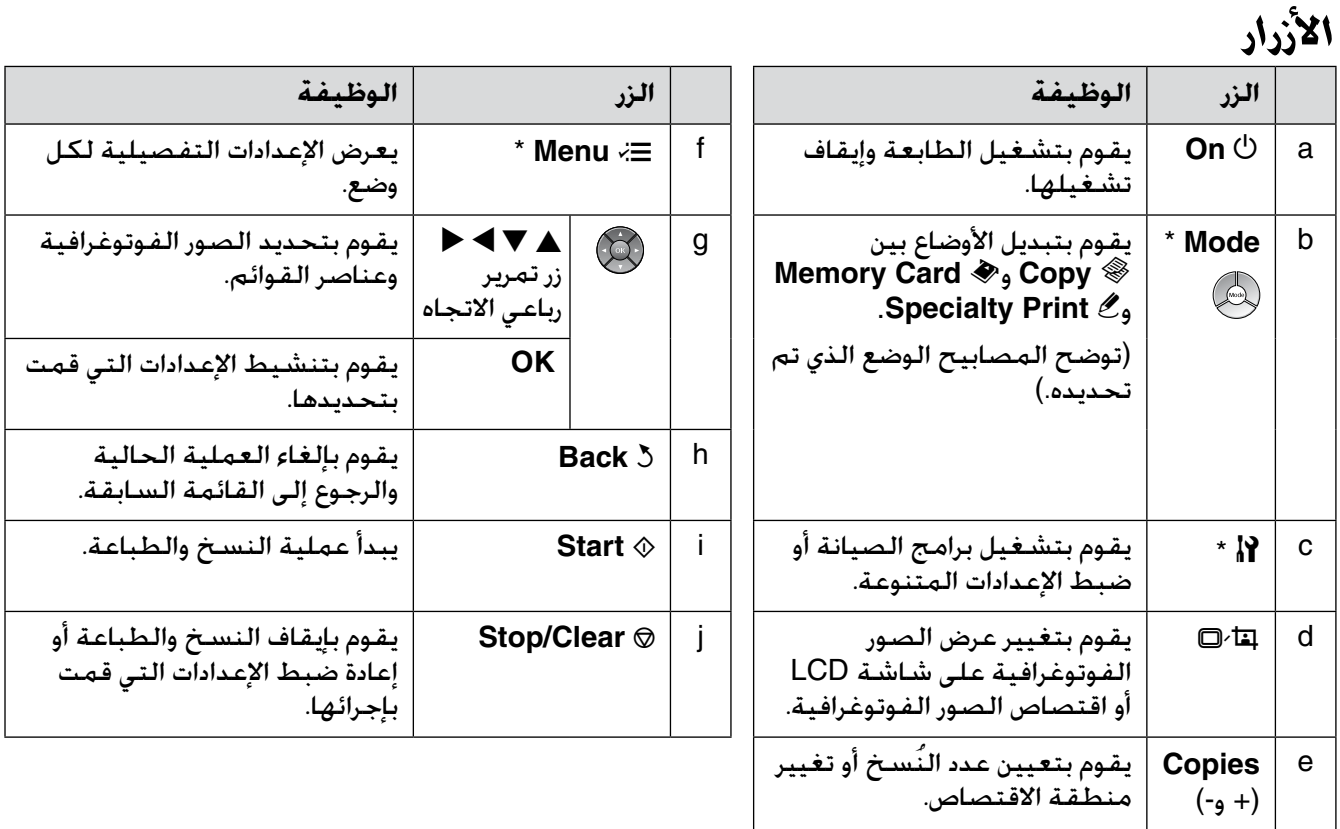

\* للحصول على التفاصيل حول العناصر الموجودة في كل وضع، انظر "[ملخص إعدادات اللوحة](#page-32-0)" في الصفحة .33

### *شاشة LCD*

**مالحظة:**

قد تحتوى شاشة LCD على عدد قليل من النقاط صغيرة الحجم الساطعة أو الداكنة ونظرًا لمزاياها. فقد تشتمل على قد تحتوي شاشة LCD على عدد قليل من النقاط صغيرة الحجم الساطعة أو الداكنة ونظرً<br>سطوع غير مستوٍ. ويُعد ذلك أمرًا طبيعيًا ولا يشير إلى وجود تلف بأي حال من الأحوال.

**استخدام شاشة LCD**<br>اتبع الإرشادات أدناه لتحديد وتغيير قوائم الإعداد والصور الفوتوغرافية الموجودة على شاشة LCD.

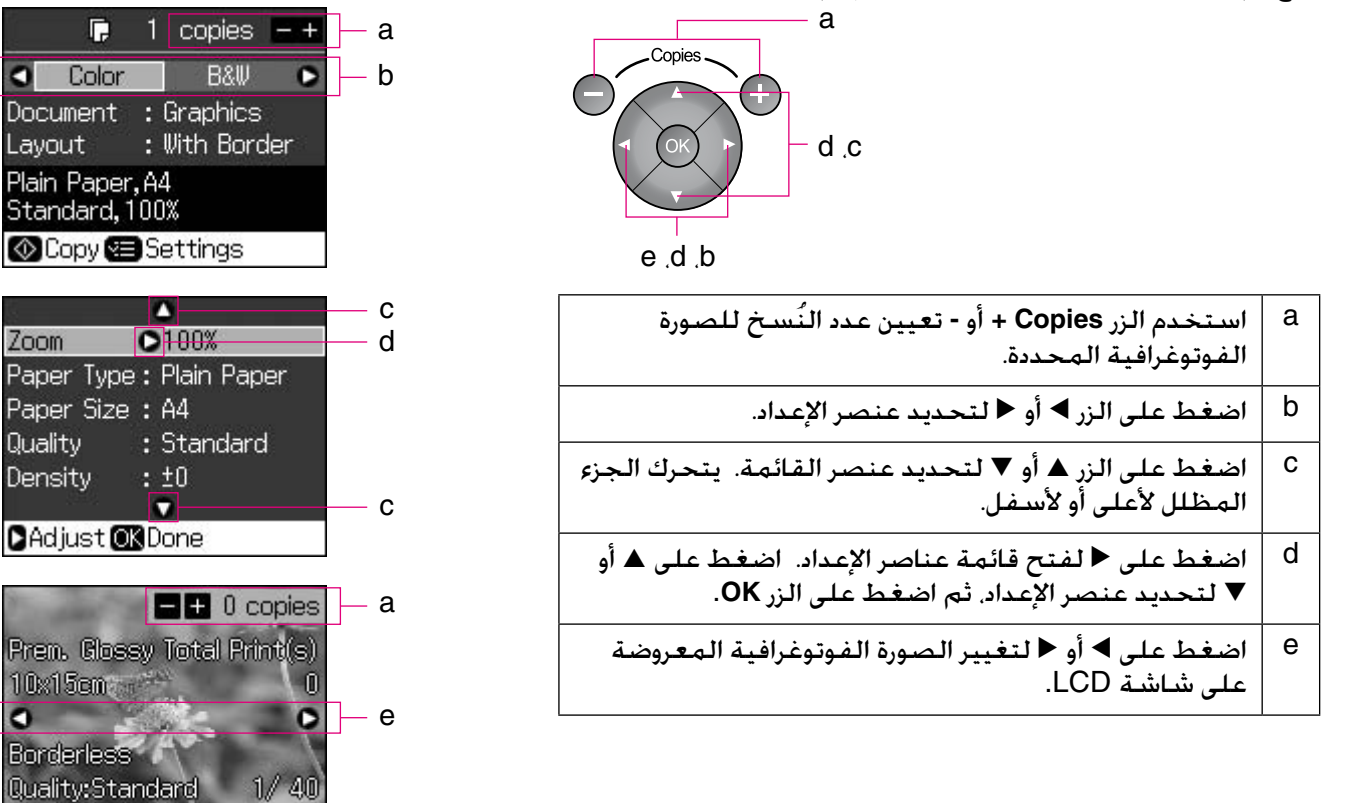

#### **وظيفة توفير الطاقة**

في حالة عدم الضغط على أي أزرار ألكثر من 3 دقائق، تصبح الطابعة غير نشطة أو يبدأ أحد عروض الشرائح في حالة ضبط **Settings Saver Screen**( إعدادات شاشة التوقف( على **Data Card Memory**( بيانات بطاقة الذّاكرة).

بعد مرور 13 دقيقة من عدم القيام بأي إجراء. تتحول الشاشة إلى اللون الأسود لتوفير الطاقة. كما أن مصابيح الزر **Mode** تضيء وتنطفئ في حركة باتجاه عقارب الساعة.

اضغط على أي زر )باستثناء الزر P **On** )إلعادة الشاشة إلى حالتها السابقة.

# يمكنك تغيير العرض باستخدام G. **تغيير عرض الصور الفوتوغرافية على شاشة LCD**

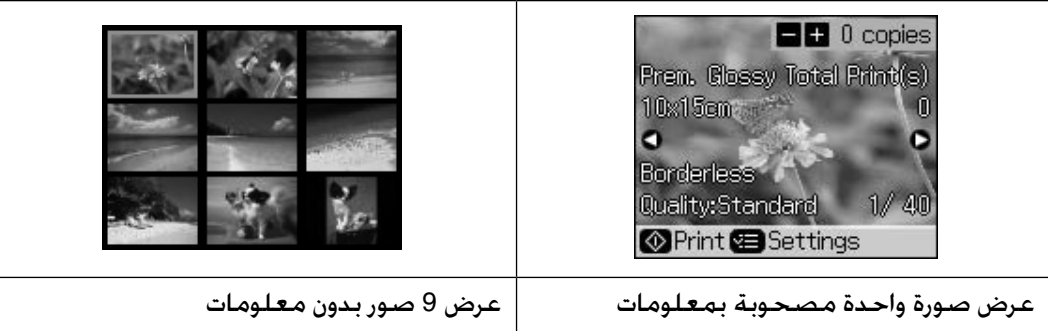

 $\bullet$ 

**O** Print **B** Settings

# **التعامل مع الورق**

### **تحديد الورق**

<span id="page-5-0"></span>قبل إجراء الطباعة، يتعين عليك تحديد إعداد نوع الورق الصحيح. يحدد هذا اإلعداد الهام كيفية وضع الحبر على الورق.

#### **مالحظة:**

o يختلف توافر الورق الخاص حسب المكان.

يمكنك العثور على رقم الجزء لأنواع ورق Epson الخاصة التالية على موقع الويب الخاص بخدمة الدعم والخاص بشركة  $\Box$ .Epson

اختر من أنواع الورق والإعدادات التالية:

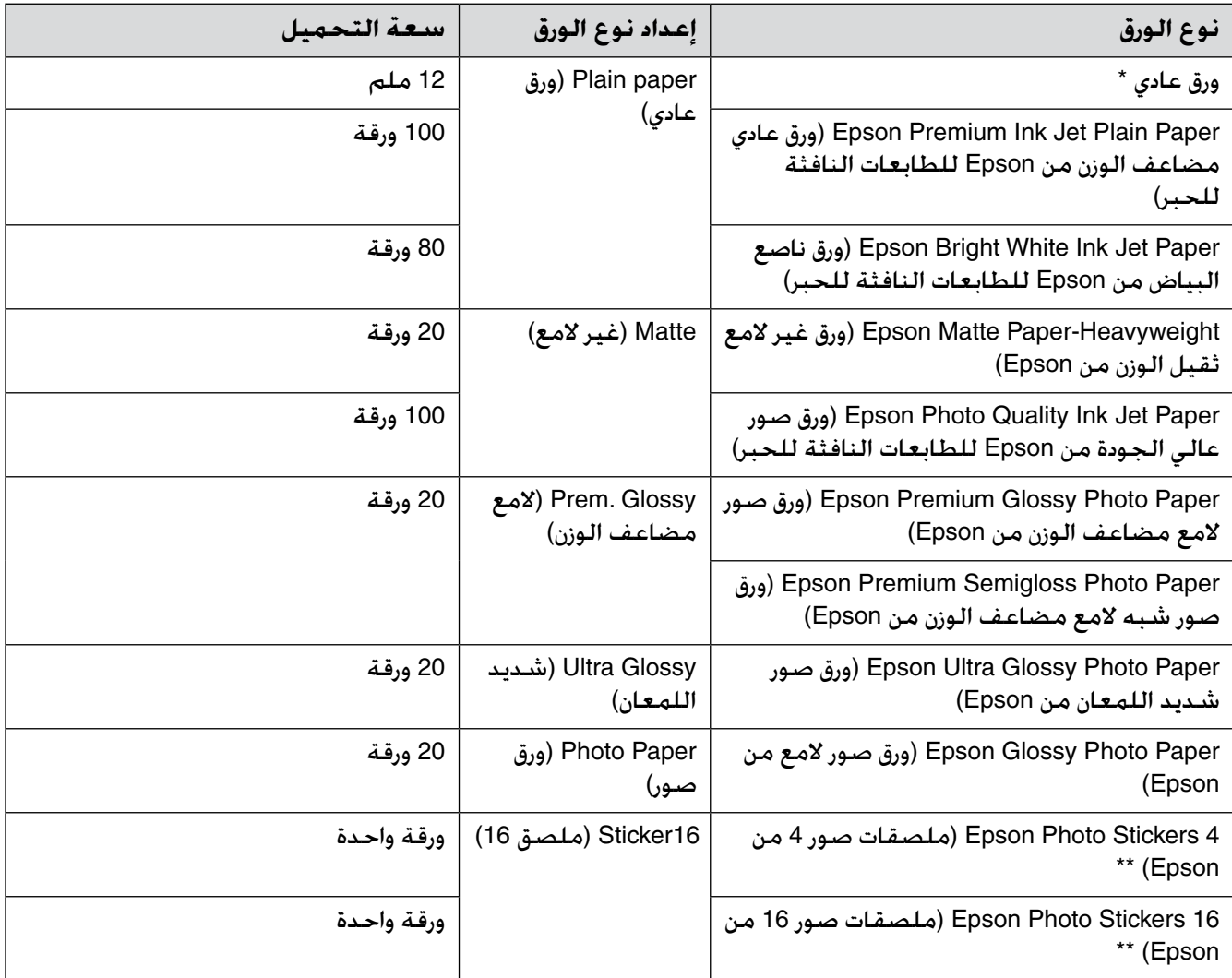

\* يمكن استخدام ورق يتراوح وزنه من 64 إلى 90 جم/م.²

\*\* قد ال يتوافر الورق في بعض الحاالت.

### **تحميل الورق**

.1 افتح دعامة الورق وقم بمدها.

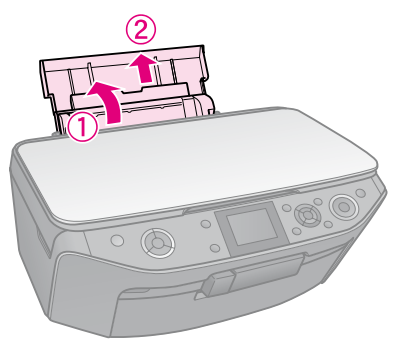

2. افتح الغطاء الأمامي.

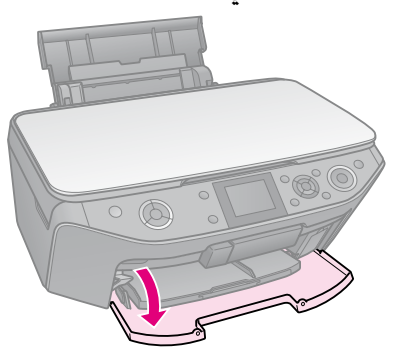

3. حرّك الدرج الأمامي للخارج.

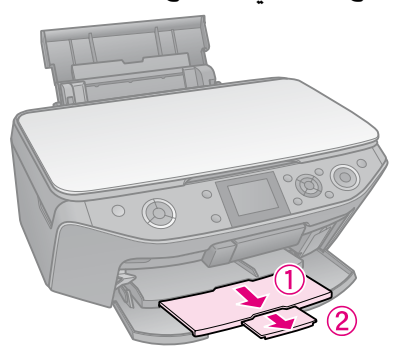

**مالحظة:** تأكـد أن الـدرج الأمـامـي فـي مـوضـع الـورق (الـمـوضـع السفلي). إذا لم يكنّ كذّلك. فحرّك ذراع الدرج لأعلى وأعد ضبط موضع الدرج الأمامي.

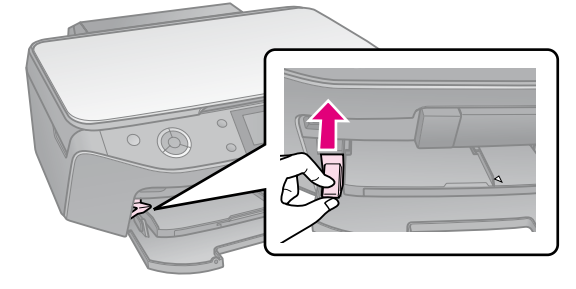

4. حرّك موجه الحواف.

<span id="page-6-0"></span>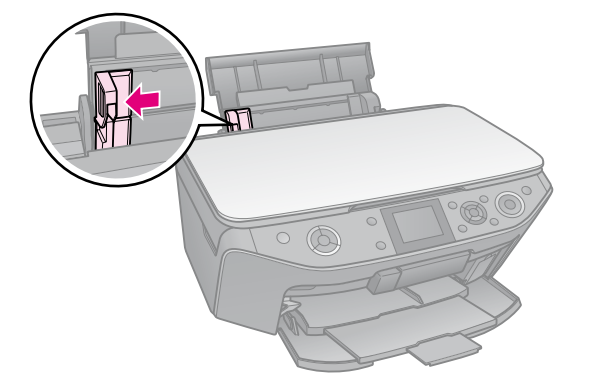

- 5. قم بتحميل الحافة القصيرة من الورق أولاً, بشكل مستو لإجراء الطباعة في الاتجاه العرضي. بحيث<br>حسم أن القطط العلم القطف يكون الوجه القابل للطباعة لأعلى.
	- عادة ما يكون الوجه الذي ستتم<br>الطباعة عليه أكثر بياضًا أو لمعانًا من الوجه اآلخر.

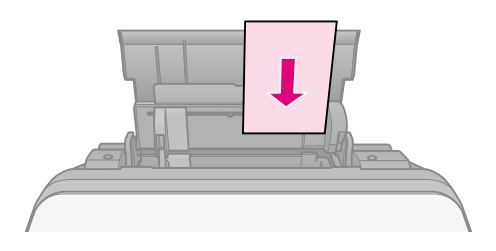

6. ضع الورق خلف الألسنة.

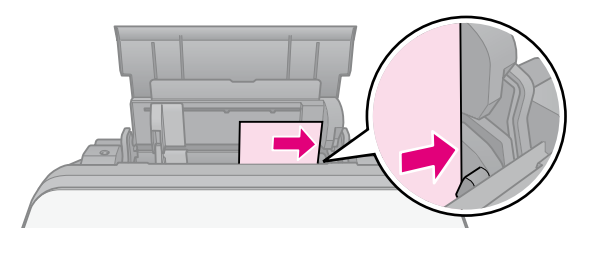

7. حرك موجه الحواف إلى اليمين. تأكد من ملاءمة الورق أسفل علامة السهم ≛ بداخل موجه الحافة اليسرى.

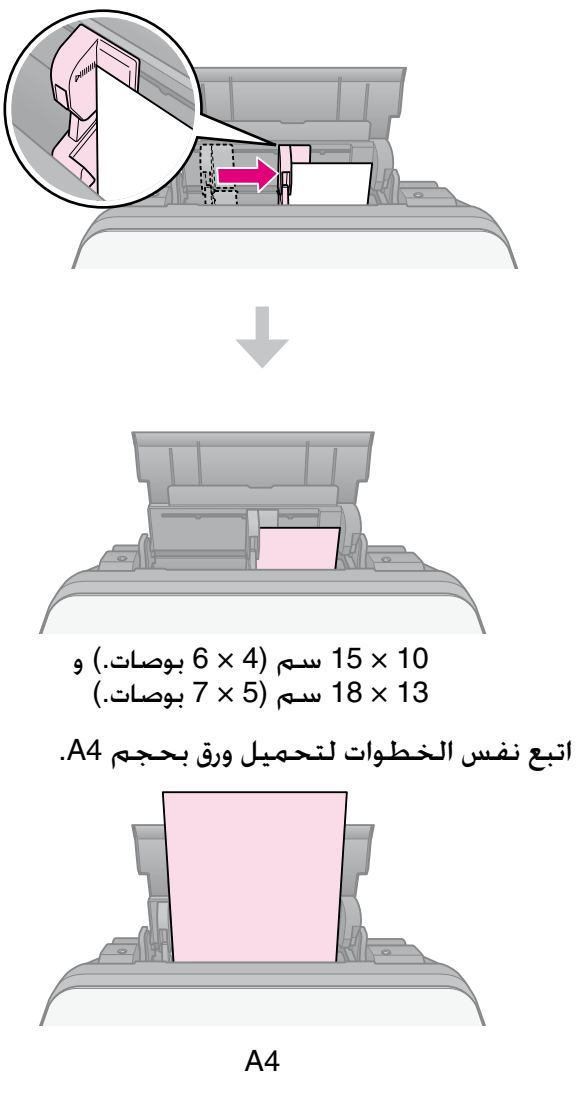

# **التعامل مع قرص DVD/CD**

#### c **تنبيه:**

قم بتخزين درج أقراص CD/DVD في مكان مستو. فقد<br>يعمل درج أقراص CD/DVD الملتوي أو التالف علَّى الحيلولة دون تشغيل الطابعة بصورة طبيعية.

#### **مالحظة:**

- o تأكد من نسخ البيانات أو الموسيقى أو الفيديو على أقراص DVD/CD القابلة للطباعة مع الطابعات النافثة للحبر قبل إجراء الطباعة.
- قد يؤدي وجود الرطوبة على السطح القابل للطباعة $\Box$ إلى حدوث التلطيخ.
- ل يتم تلطيخ السطح المطبوع بسهولة فور الطباعة.<br>مباشرةً.
- $\Box$ تأكد من جفاف قرص CD/DVD تمامًا قبل استخدامه أو مالمسة السطح المطبوع.
	- o ال تترك قرص DVD/CD المطبوع يجف في ضوء الشمس المباشر.
	- o إذا ما تمت الطباعة على درج أقراص DVD/CD أو التجويف الشفاف الداخلي بدون قصد، فقم بمسح الحبر على الفور.
	- $\Box$ للطباعة على أقراص مضغوطة صغيرة بحجم 8 سم، استخدم برنامج CD Print EPSON الموجود بالقرص المضغوط الخاص بالبرامج. ارجع إلى *دليل المستخدم* الفوري.

# <span id="page-8-0"></span>**تحميل قرص DVD/CD**

1. أغلق امتداد الدرج الأمامي.

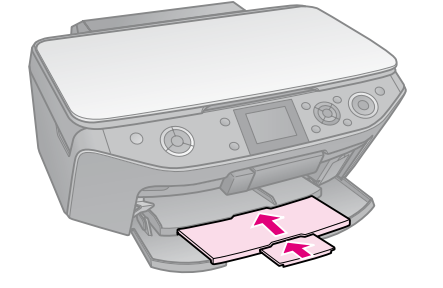

- 2. حرّك ذراع الدرج حتى يتم رفع الدرج الأمامي إلى موضع قرص DVD/CD( الموضع العلوي(.
	- c **تنبيه:** لا تحرّك ذراع الدرج أثناء تشغيل الطابعة.

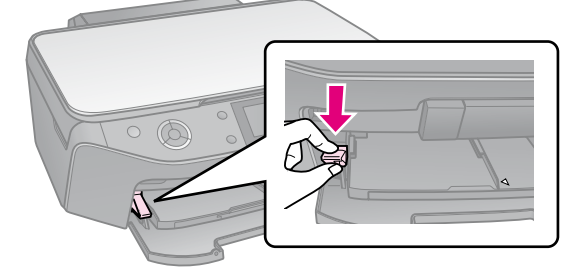

.3 أزل مهايئ DVD/CD بحجم 8 سم وضع قرص DVD/CD الخاص بك في الدرج.

سطح الملصق يتجه لأعلى.

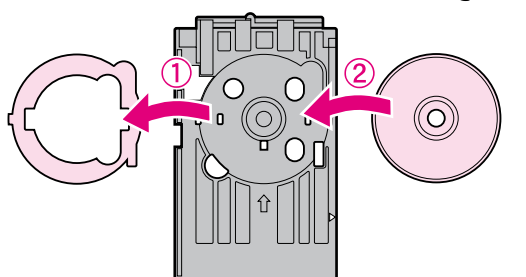

.4 أدخل الدرج في الطابعة.

<span id="page-9-0"></span>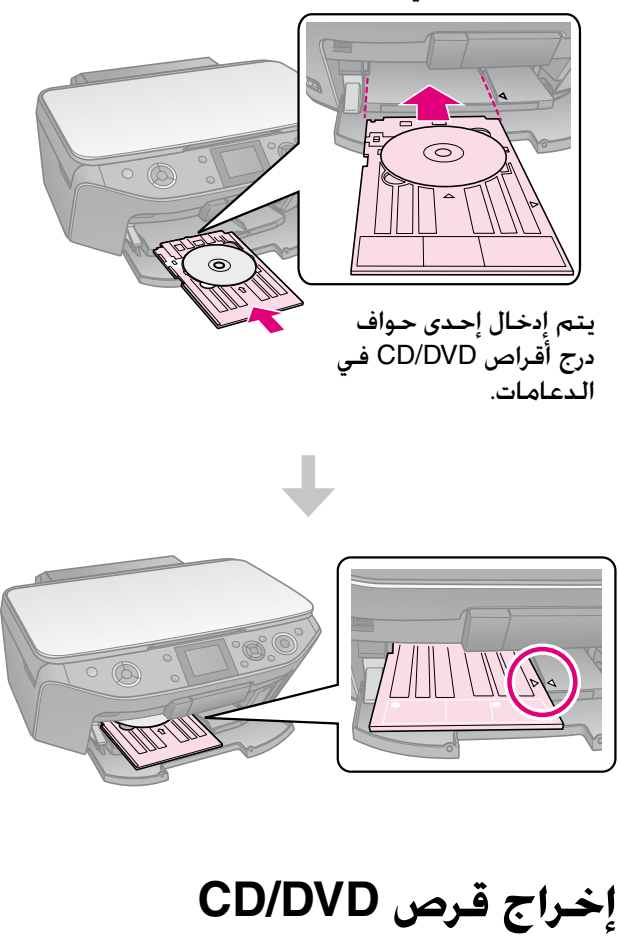

- .<br>1. تأكـد من الانتهاء من إجراء الطباعة.
- .2 أزل درج أقراص DVD/CD بسحبه بشكل مستقيم خارج الدرج الأمامي.
	- 3. حرِّك ذراع الدرج لأعلى لإعادة ضبط موضع الدرج الأمامي.

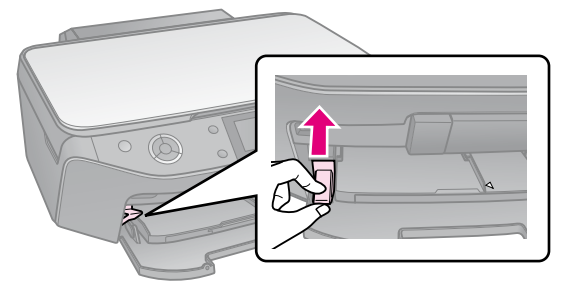

# **النسخ**

#### **مالحظة:**

- قد لا تكون الصورة التي يتم نسخها بنفس حجم $\Box$ الصورة الأصلية تمامًا.
- قد تنخفض جودة الطباعة في الأجزاء العلوية $\Box$ والسفلية من النسخة المطبوعة أو قد تصبح هذه ً األجزاء ملطخة بناء على نوع الورق المستخدم.

## **وضع المستندات األصلية على سطح المستندات**

1. افتح غطاء المستندات وضع المستند الأصلي على سطح المستندات بحيث يكون وجهه لأسفل.

الصور الفوتوغرافية أو المستند:

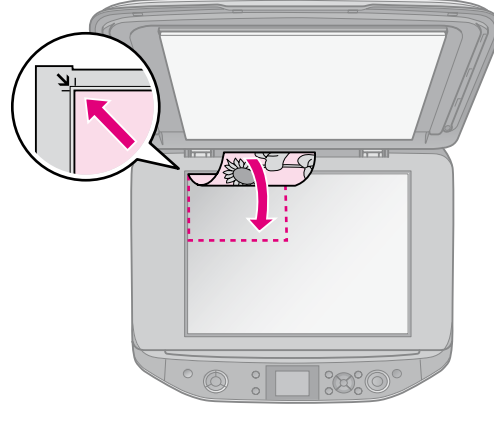

:CD/DVD قرص

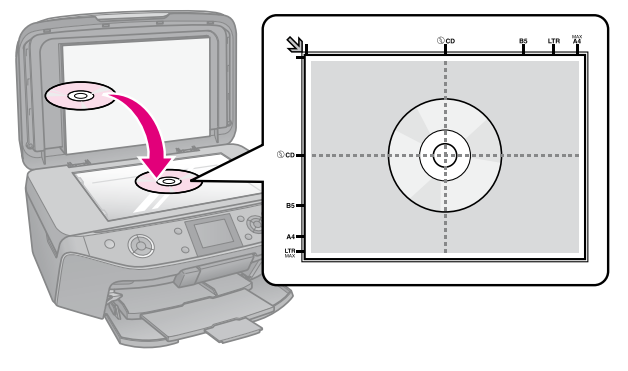

2. أغلق الغطاء برفق.

<span id="page-10-0"></span>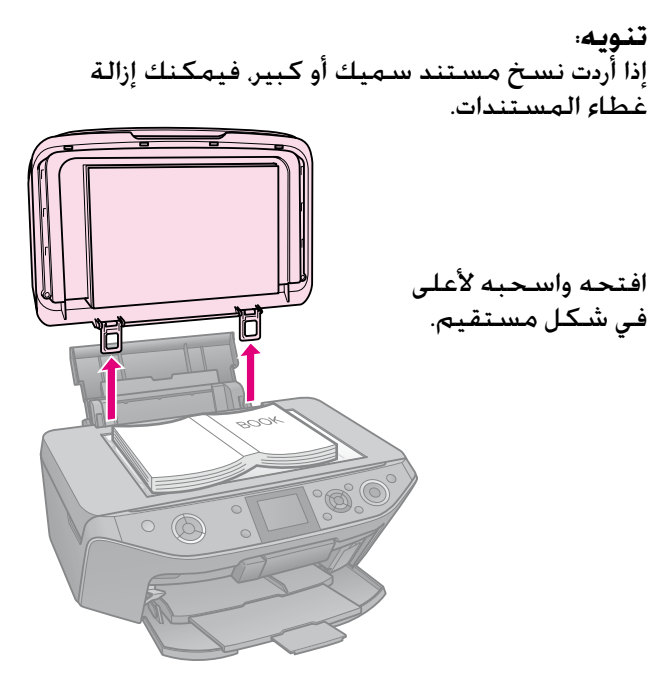

**نسخ الصور**

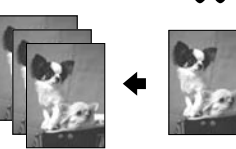

يمكنك نسخ الصور الفوتوغرافية بمقاس يتراوح من 30 × 40 ملم إلى 127 × 178 ملم. كذلك، يمكنك نسخ صورتين فوتوغرافيتين في آن واحد.

.1 اضغط على الزر v **Print Specialty**.

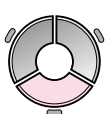

.2 حدد **Photos Restore/Reprint**( إعادة طباعة/ استعادة الصور الفوتوغرافية). ثم اضغط على الزر .**OK**

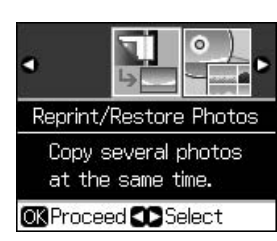

<sup>.3</sup>  اضغط على الزر **OK**.

**مالحظة:** اذا أصبحت الصور الفوتوغرافية باهتة بمرور الوقت،  $\Box$ فحدد **On**( تشغيل( الستعادة الصورة لبريقها من جديد.  $\circ \rightarrow \circ$ Restoration OOff To restore colors in faded photos, set to<br>On and press OK. **ON** Proceed **S**Back o في حالة ضبط الخيار **Restoration**( استعادة(

طباعة الصورة الفوتوغرافية على نحو صحيح. .4 اضغط على الزر **OK** ً مرة أخرى. تتم معاينة الصورة

على **On**( تشغيل( لصورة ملونة عادية، قد ال تتم

- الفوتوغرافية.
	- 5. حدد عدد النّسخ.
- .6 اضغط على الزر x **Menu**، ثم قم بتغيير اإلعدادات ) "[إعدادات الطباعة لـ](#page-37-0) Photos Restore/Reprint )إعادة طباعة/[استعادة الصور الفوتوغرافية](#page-37-0)(" في [الصفحة](#page-37-0) 38(. ثم اضغط على الزر **OK**.
	- .7 اضغط على الزر x **Start**.

#### **مالحظة:**

إذا كـانت حِـواف النسـخـة مفـقـودة. فـحرِّك المسـتند الأصلـي بعيدًا شيئًا ما عن الزاوية.

### *نسخ الصور الفوتوغرافية المتعددة*

ً ضع كل صورة فوتوغرافية أفقيا.

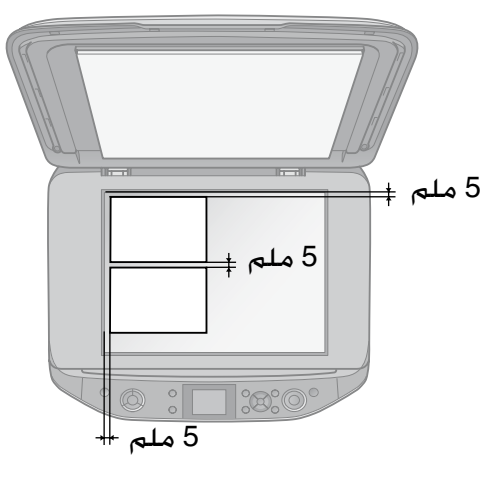

#### **مالحظة:**

 $15\times$ يمكن نسخ صورتين فوتوغرافيتين بحجم 10  $\times$  15 سم (4 × 6 بوصات.) في نفس الوقت. إذا كانت حافة الصورة الفوتوغرافية مفقودة بعد طباعتها، فجرّب نسخ صورة واحدة من الصورتين الفوتوغرافيتين في المرة الواحدة.

- <span id="page-11-0"></span>خيع الصورة الفوتوغرافية على بُعد 5 ملم من حافة $\Box$ سطح المستندات. كذلك، عند وضع صورتين فوتوغرافيتين، ضع كل صورة فوتوغرافية على مسافة 5 ملم على الأقل من الصورة الفوتوغرافية المجاورة لها.
- o يمكنك نسخ عدة صور فوتوغرافية بأحجام مختلفة في آن واحد، طالما أنها أكبر من 30 × 40 ملم.

# *اقتصاص صورة فوتوغرافية وتكبيرها*

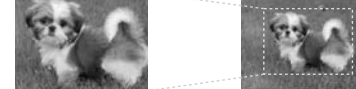

يمكنك اقتصاص الجزء المتبقي من الصورة الفوتوغرافية وطباعة الهدف الرئيسي بمفرده فقط عند نسخ صورة فوتوغرافية.

- .1 اضغط على الزر v **Print Specialty**.
- .2 ارجع إلى "نسخ الصور" [في الصفحة](#page-10-0) 11 واتبع الخطوات من 2 إلى .4

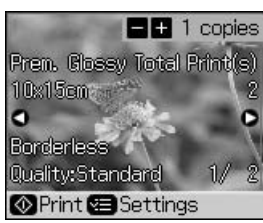

3. اضغط على ब $\cdot$ ا. ترى شاشة الاقتصاص.

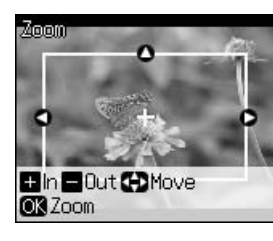

.4 استخدم الزر التالي لتعيين المنطقة المراد اقتصاصها.

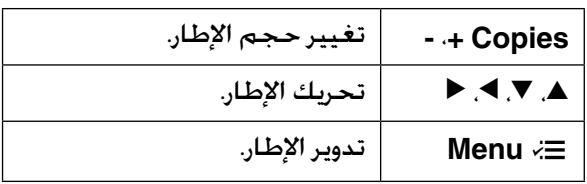

#### **مالحظة:**

x **Menu** ً متاحا في وضع Card Memory فقط.

.5 اضغط على الزر **OK** لتأكيد الصورة التي تم اقتصاصها.

#### **مالحظة:**

إلعادة ضبط موضع اإلطار، اضغط على الزر y **Back** للرجوع إلى الشاشة السابقة.

> .6 عند االنتهاء من فحص الصورة التي تم اقتصاصها، اضغط على الزر **OK**.

**مالحظة:** يتم عرض الرمز على الصورة التي تم اقتصاصها.

- 7. حدد عدد النُسخ.
- .8 اضغط على الزر x **Menu**، ثم قم بتغيير اإلعدادات ) "[إعدادات الطباعة لـ](#page-37-0) /Reprint Photos Restore( إعادة طباعة/[استعادة الصور](#page-37-0)  الفوتوغرافية)" [في الصفحة](#page-37-0) 38). ثم اضغط على الزر **OK**.
	- .9 اضغط على الزر x **Start**.

**نسخ المستندات**

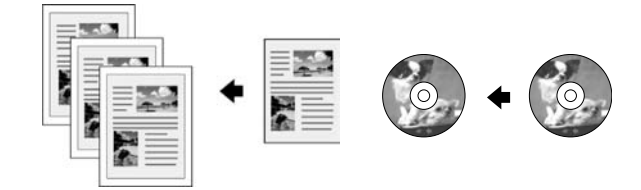

1. اضغط على الزر ® **Copy**.

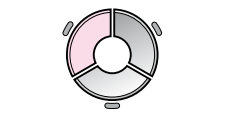

.<br>2. حدد إعدادات [النسخ](#page-32-0) (➡ "وضع Copy (النسخ)" [في الصفحة](#page-32-0) 33).

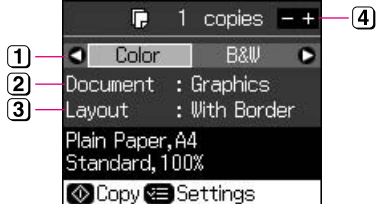

- حدد **Color**( ألوان( ُ للصور الملونة أو **W&B** (أبيض وأسـود) للنَسـخ الأبيض والأسـود.
	- حدد نوع المستند.  $\mathbf{2}$
	- حدد أحد خيارات التخطيط.
		- ُ حدد عدد النسخ.
- 3. اضغط على الزر **Wenu**، لتغيير الإعدادات ) "[إعدادات الطباعة لوضع](#page-33-0) Copy( النسخ(" في [الصفحة](#page-33-0) 34(. ثم اضغط على الزر **OK**.

#### **تنويه:**

عند تحديد **Copy DVD/CD**( النسخ على أقراص ّب DVD/CD )كإعداد **Layout**( التخطيط(، جر طباعة عينة ا*خ*تبار على الورق أولاً. حدد **Plain Paper** )ورق عادي( كإعداد **Type Paper**( نوع الورق(، ثم قم بتحميل الورق العادي.

.4 اضغط على الزر x **Start**.

<span id="page-12-0"></span>**مالحظة:** إِذا كـانت حِـواف النسـخـة مـفـقـودة. فـحرِّك الـمسـتـند الأصـلـي بعيدًا شيئًا ما عن الزاوية.

# **الطباعة من بطاقة ذاكرة**

## **التعامل مع بطاقة الذاكرة**

# *إدخال بطاقة ذاكرة*

#### **مالحظة:**

في حالة توصيل كاميرا رقمية بالطابعة، افصلها قبل إدخال بطاقة الذاكرة.

.1 افتح غطاء فتحة بطاقة الذاكرة.

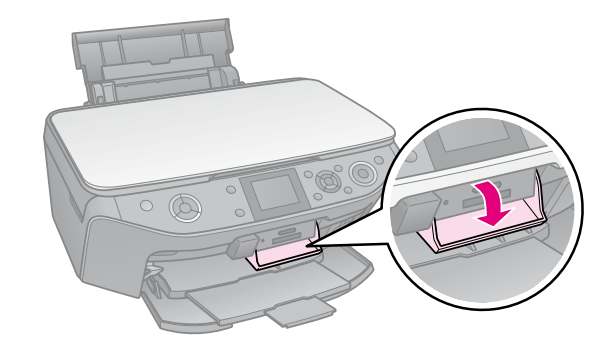

2. تأكد من عدم وجود أية بطاقات ذاكرة بالفتحات. ثم أدخل بطاقة الذاكرة.

#### c **تنبيه:**

- ة تقم بإدخال أكثر من بطاقة ذاكرة واحدة في المرة $\Box$ الواحدة.
	- ل لا تحاول تركيب بطاقة الذاكرة في الفتحة عنوة. $\Box$ فلن يتم إدخال بطاقات الذاكرة حتى نهايتها.
	- o تأكد أنك تحققت من اتجاه إدخال البطاقة الصحيح، وفي حالة احتياج البطاقة إلى مهايئ، تأكد من إدخال المهايئ قبل إدخال البطاقة. وإال، فقد يتعذر عليك إخراج البطاقة من الطابعة.

<span id="page-13-0"></span>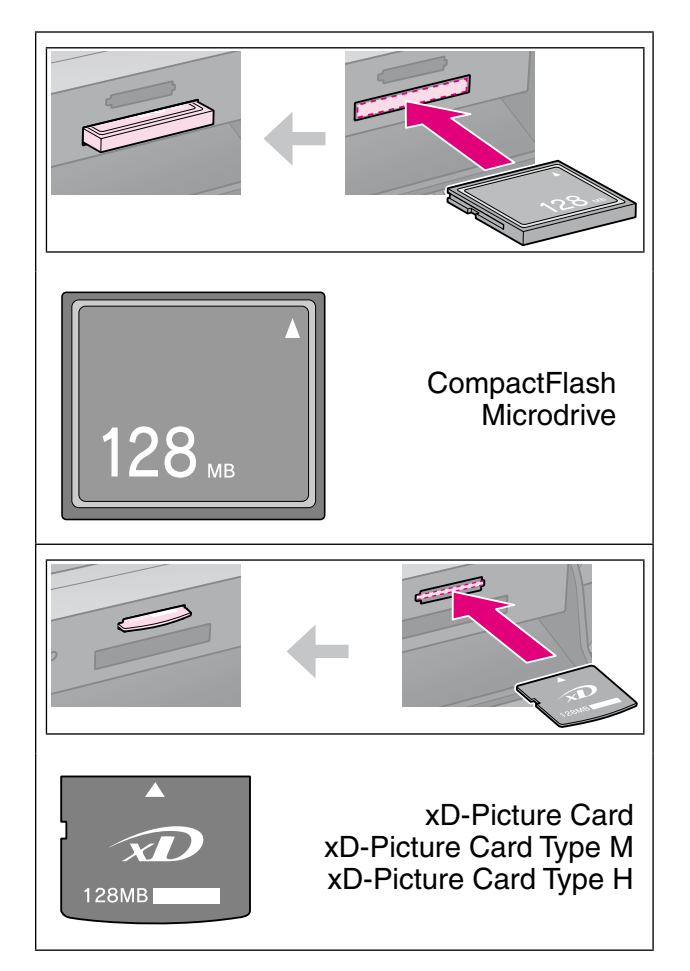

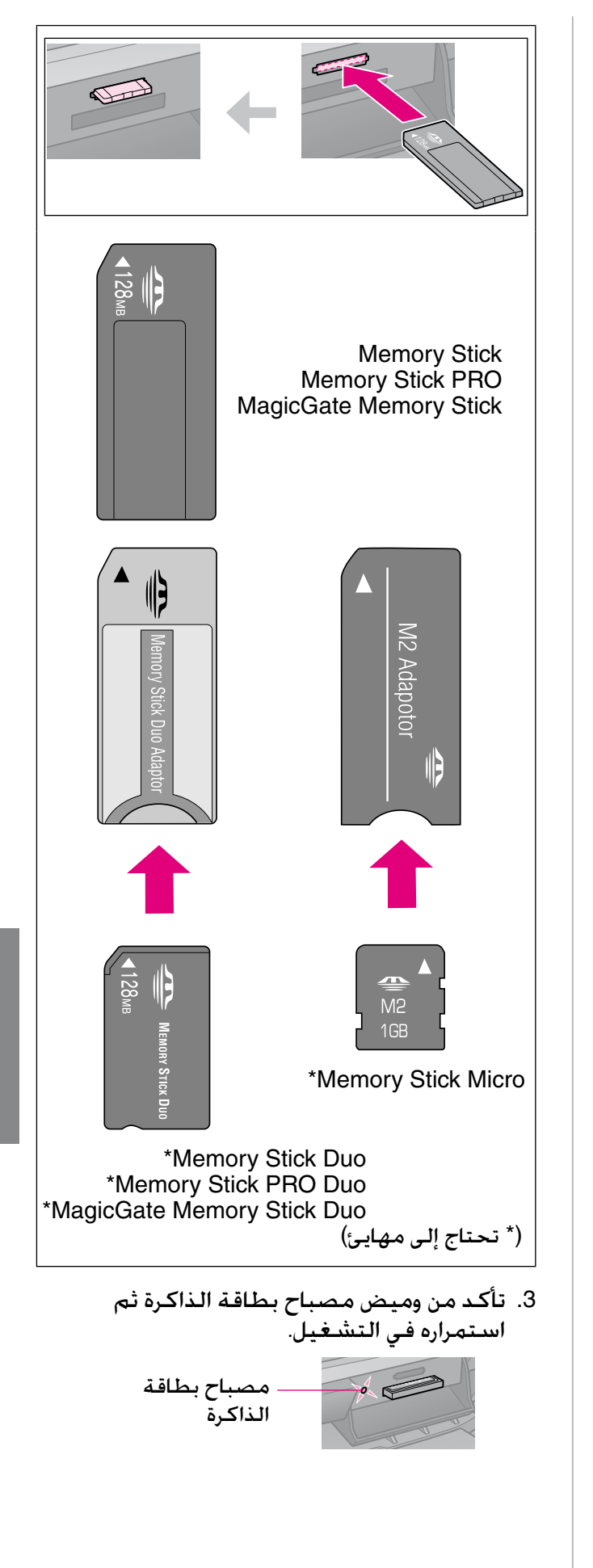

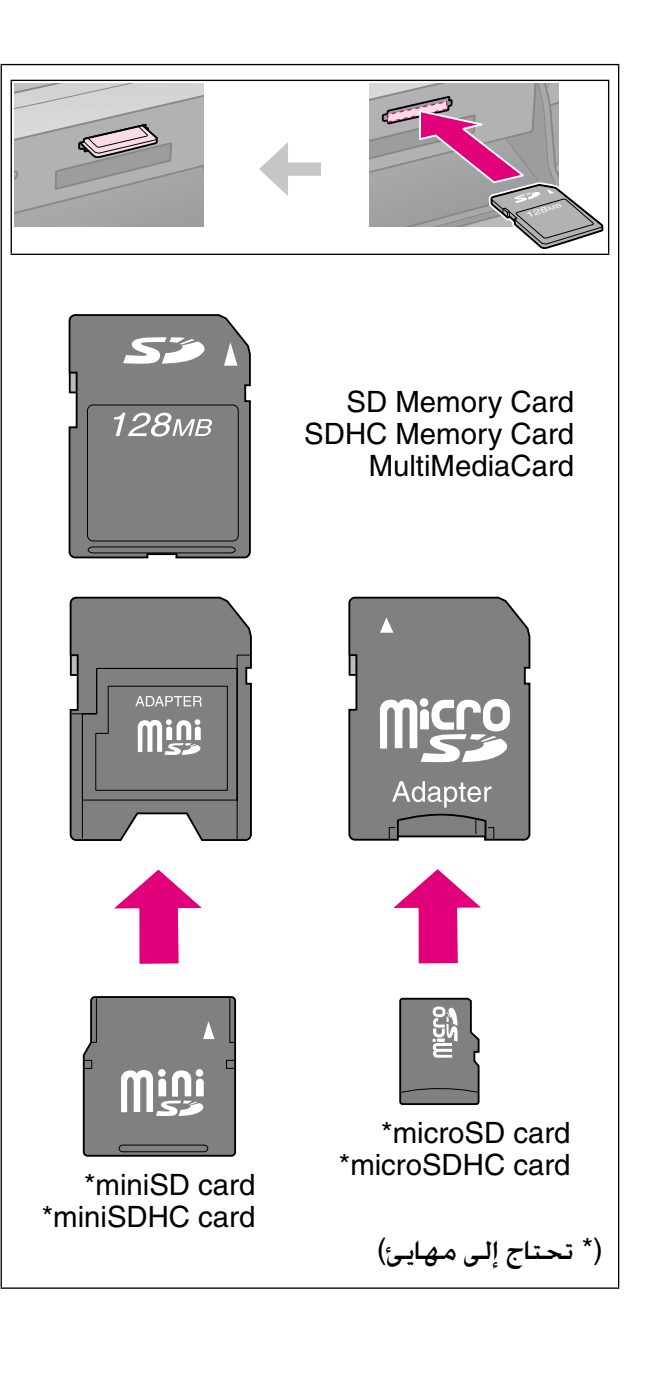

## *إزالة بطاقة الذاكرة*

- 1. تأكد أن المؤشر الضوئي لبطاقة الذاكرة لا يُومض.
- 2. قم بإزالة بطاقة الذاكرة عن طريق سحبها خارج الفتحة بشكل مستقيم.

# .1 اضغط على الزر <sup>s</sup> **Card Memory**. **طباعة الصور الفوتوغرافية**

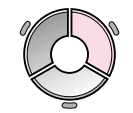

2. حدد أحد الإعدادات المدرجة بالجدول التالي لعرض/طباعة الصور الفوتوغرافية، ثم اضغط على الزر **OK**. اتبع اإلرشادات الموضحة أدناه ُ لتحديد الصور الفوتوغرافية وتعيين عدد النسخ.

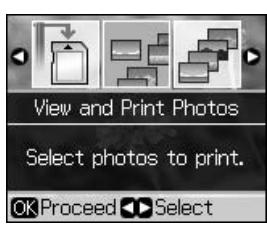

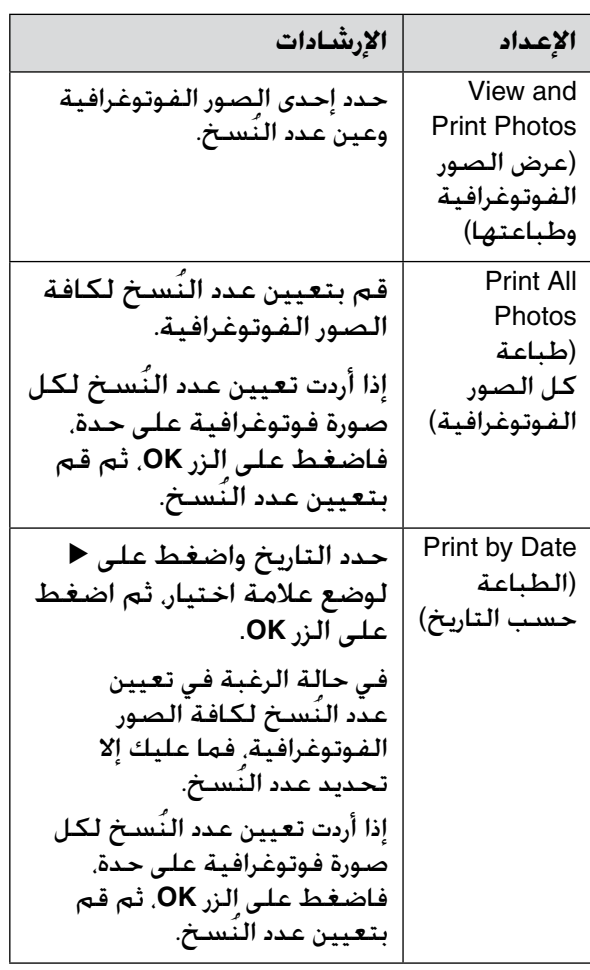

<span id="page-15-0"></span>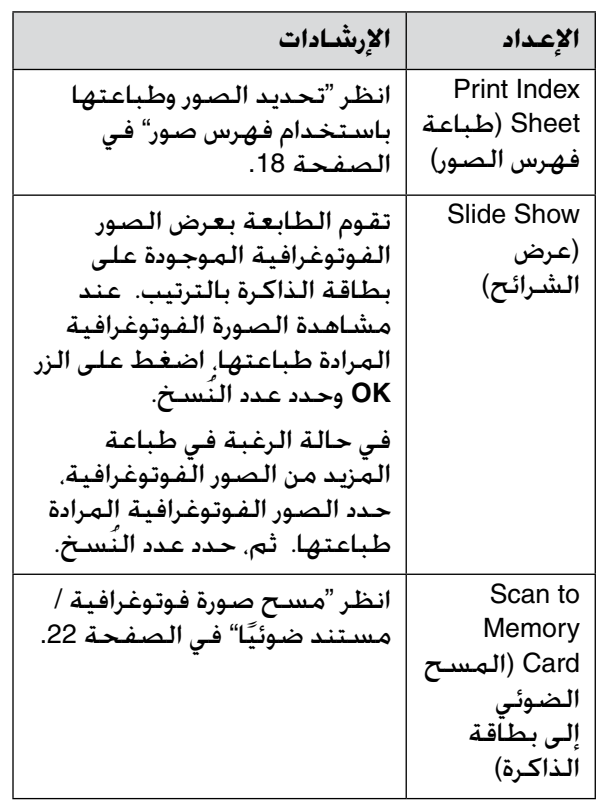

- .3 اضغط على الزر x **Menu**، ثم قم بتغيير اإلعدادات ) "[إعدادات الطباعة لوضع](#page-34-0) Memory Card( [بطاقة الذاكرة](#page-34-0)(" في الصفحة 35(. ثم اضغط على الزر **OK**.
	- .4 اضغط على الزر x **Start**.

#### **تنويه:**

عند طباعة ورقة ملصقات صور فوتوغرافية، يمكنك ضبط موضع طباعة الصورة الفوتوغرافية في حالة عدم تمركز الصورة المطبوعة في ورقة ملصقات الصور الفوتوغرافية وذلك باتباع الإجراء التالي.

- .1 اضغط على F.
- /CD قرص موضع )**CD/Sticker Position** حدد .2 الملصق(، ثم اضغط على الزر **OK**.
	- .3 حدد **Stickers**( ملصقات(، ثم اضغط على r.
- 4. حدد مقدار البعد (بالمليمتر) للانتقال إلى موضع الطباعة.
- .5 اضغط على الزر **OK**. ثم حاول الطباعة مرة أخرى.

**مالحظة:** تحتفظ هذه الطابعة باإلعدادات حتى بعد إيقاف تشغيلها.

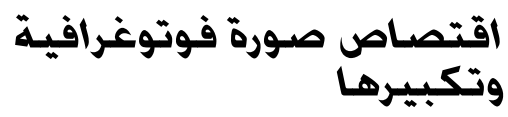

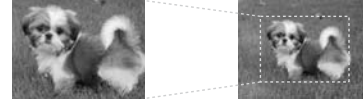

- 1. اضغط على الزر ® Memory Card.
- الصور عرض )**View and Print Photos** حدد .2 الفوتوغرافية وطباعتها(، ثم اضغط على الزر **OK**.
	- .3 حدد الصورة الفوتوغرافية المراد اقتصاصها.
		- .4 اضغط على G.
	- .5 ارجع إلى "[اقتصاص صورة فوتوغرافية وتكبيرها](#page-11-0)" [في الصفحة](#page-11-0) 12 واتبع الخطوات من 4 إلى .7
	- .6 اضغط على الزر x **Menu**، ثم قم بتغيير اإلعدادات ) "[إعدادات الطباعة لوضع](#page-34-0) Memory Card( [بطاقة الذاكرة](#page-34-0)(" في الصفحة 35(. ثم اضغط على الزر **OK**.
		- .7 اضغط على الزر x **Start**.

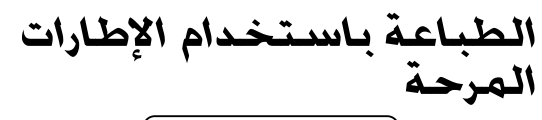

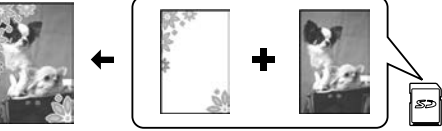

يمكنك إضافة إطارات ملونة للصور الفوتوغرافية.

1. اختر P.I.F. frames (إطارات .P.I.F) من القرص المضغوط الخاص بالبرامج المرفق بالطابعة EPSON PRINT Image برنامج واستخدم Framer Tool لحفظها على بطاقة ذاكرة. للتعرف على التفاصيل، انظر التعليمات الخاصة بالبرنامج.

#### **مالحظة:**

قد لا يشتمل القرص المضغوط الخاص بالبرامج على P.I.F. و EPSON PRINT Image Framer Tool برنامج frames( إطارات .F.I.P )وذلك على حسب موقعك.

- 2. قم بتحميل الورق المناسب لحجم الإطار ) [الصفحة](#page-6-0) 7(.
- .3 أدخل بطاقة الذاكرة المحتوية على الصور الفوتوغرافية وإطارات .P.I.F (➡ [الصفحة](#page-13-0) 14).

4. إذا رغبت في طباعة الصور الفوتوغرافية فاضغط على الزر **OK**. باستخدام إطارات .F.I.P المخصصة بالفعل،

إذا رغبت في تحديد إطارات .F.I.P الموجودة ببطاقة الذاكرة، فاضغط على الزر y **Back**. ثم، حدد الصورة الفوتوغرافية باستخدام الخيار **View Photos Print and**( عرض الصور الفوتوغرافية وطباعتها( وحدد إطار .F.I.P كإعداد **Layout** )التخطيط( ) "[طباعة الصور الفوتوغرافية](#page-15-0)" في [الصفحة](#page-15-0) 16).

.5 حدد الصورة الفوتوغرافية وإطار .F.I.P، ثم اضغط على الزر **OK**.

**مالحظة:** o اضغط على الزر **OK** مرة أخرى لمعاينة كيفية ظهور الصورة الفوتوغرافية في الإطار. o تم تخصيص إطارات .F.I.P بالفعل لكل صورة فوتوغرافية، لذا لا يمكنك تغيير الإطار.

- 6. حدد عدد النّسخ.
- .7 اضغط على الزر x **Menu**، ثم قم بتغيير اإلعدادات ) "[إعدادات الطباعة لوضع](#page-34-0) Memory Card ([بطاقة الذاكرة](#page-34-0))" في الصفحة 35). ثم اضغط على الزر **OK**.
	- .8 اضغط على الزر x **Start**.

# *DPOF الطباعة باستخدام إعدادات*

إذا كانت الكاميرا تدعم DPOF. فيمكنك<br>استخدامها لإجراء التحديد المسبق للصور الفوتوغرافية وعدد النُسخ المطلوبة طباعتها أثناء<br>وجود بطاقة الذاكرة في الكاميرا. يُرجى الرجوع إلى دليل اإلرشادات الخاص بالكاميرا للحصول على التفاصيل.

- .1 أدخل بطاقة الذاكرة التي تحتوي على بيانات DPOF (♦ [الصفحة](#page-13-0) 14)ّ.
	- .2 اضغط على الزر **OK**.
- .3 اضغط على الزر x **Menu**، ثم قم بتغيير اإلعدادات ) "[إعدادات الطباعة لوضع](#page-34-0) Memory Card( [بطاقة الذاكرة](#page-34-0)(" في الصفحة 35(. ثم اضغط على الزر **OK**.

.4 اضغط على الزر x **Start**.

**تحديد الصور وطباعتها باستخدام فهرس صور**

يمكنك استخدام فهرس صور لتحديد الصور الفوتوغرافية المرادة طباعتها.

**طباعة فهرس صور**

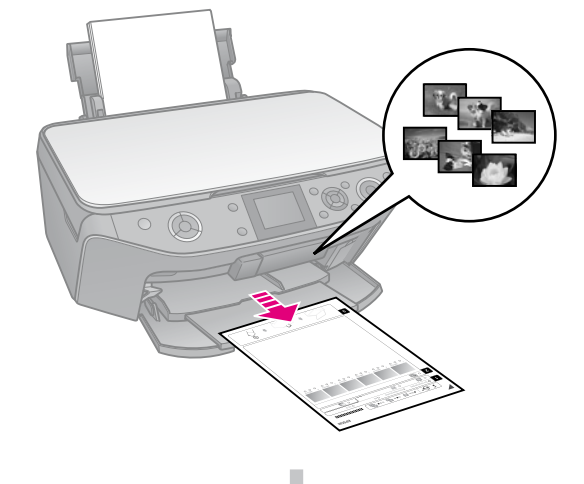

**تحديد الصور من فهرس الصور**

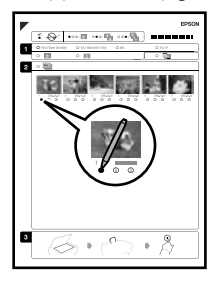

**ً مسح فهرس الصور ضوئيا**

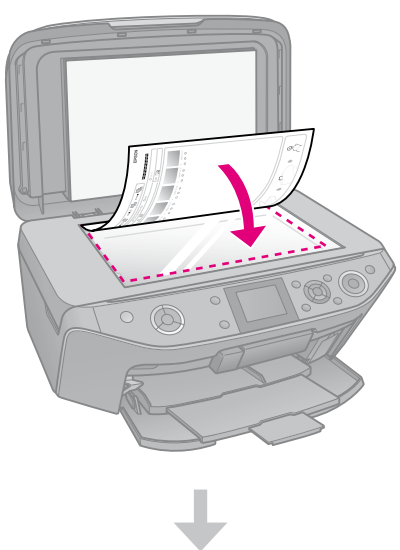

**طباعة الصور المحددة**

<span id="page-17-0"></span>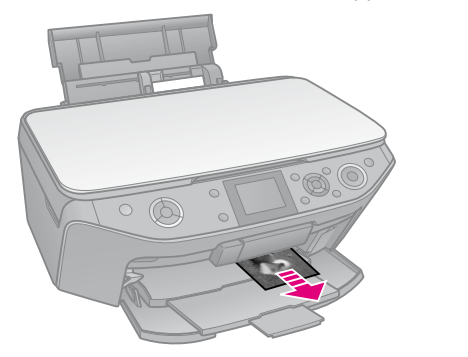

### *.1 طباعة فهرس صور*

- .1 قم بتحميل عدة أوراق من الورق العادي بحجم 4A ) [الصفحة](#page-6-0) 7(.
	- .2 اضغط على الزر s **Card Memory**.

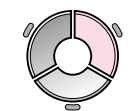

.3 حدد **Sheet Index Print**( طباعة فهرس الصور(، ثم اضغط على الزر **OK**.

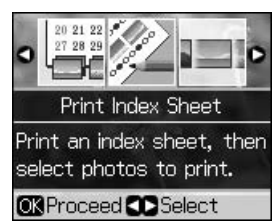

- .4 تأكد من تحديد **Sheet Index Print**( طباعة فهرس الصور(.
- .5 حدد نطاق الصور الفوتوغرافية. ثم اضغط على الزر **OK**.

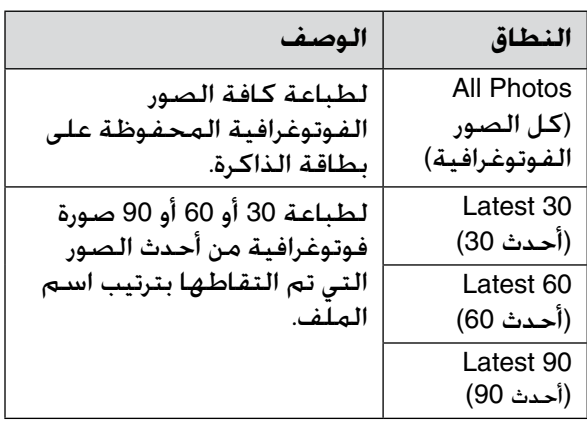

.6 اضغط على الزر x **Start**.

#### **مالحظة:**

تأكد من طباعة عالمة المثلث الموجودة في أعلى الركن الأيسر من فهرس الصور بشكل صحيح. في حالة عدم طباعة فهرس الصور بشكل صحيح، لن ً تتمكن الطابعة من مسحه ضوئيا.

# *.2 تحديد الصور من فهرس الصور*

من فهرس الصور، قم باستخدام قلم رصاص أو قلم جاف أسود لملء الأشكال البيضاوية وإجراء التحديدات.

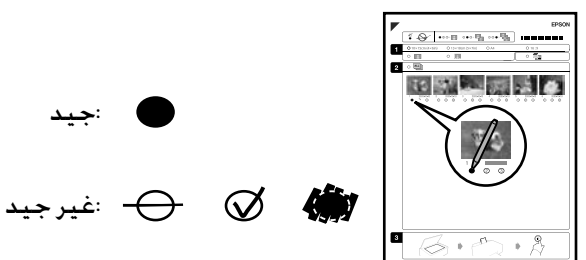

- 1. في القسم 1 حدد حجم الورق (♦ [الصفحة](#page-5-0) 6).
	- .2 حدد إذا ما كانت ستتم طباعة الصور الفوتوغرافية بحدود أو بال حدود.
- 3. املأ الشكل البيضاوي لت<sup>نت ا</sup>لتضمين طابع بيانات اختياري.
- 4. في القسم 2 حدد **All** (الكل) لطباعة نسخة واحدة من كل صورة فوتوغرافية، أو قم بملء خانة الرقم تحت كل صورة فوتوغرافية لتحديد نسخة أو نسختين أو 3 نُسخ.

*.3 ً مسح فهرس الصور ضوئيا وطباعة الصور الفوتوغرافية المحددة*

1. ضع فهرس الصور على سطح المستندات بحيث يكون وجهه لأسفل. وبحيث تتم محاذاة الجزء العلوي من الورقة للحافة اليسرى من سطح المستندات.

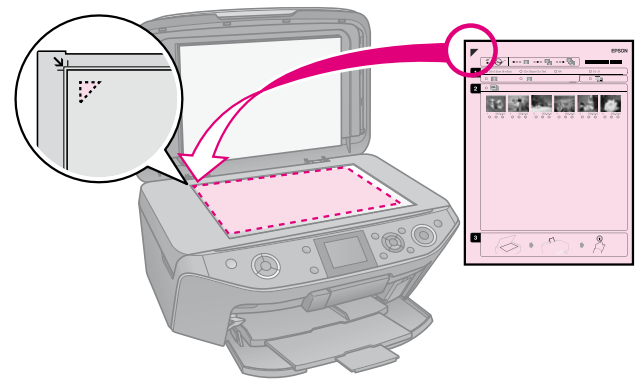

- 2. أغلق غطاء المستندات.
- .3 قم بتحميل حجم ورق الصور الفوتوغرافية الذي حددته على فهرس الصور ) [الصفحة](#page-6-0) 7(.

#### **مالحظة:**

<span id="page-18-0"></span>Ultra Glossy Photo Paper استخدام من تأكد )ورق صور شديد اللمعان( أو Glossy Premium Paper Photo( ورق صور المع مضاعف الوزن( أو ورق صور) Premium Semigloss Photo Paper شبه لامع مضاعف الوزن).

.4 من شاشة LCD، تأكد من تحديد **Photos Print Sheet Index from**( طباعة الصور الفوتوغرافية من فهرس الصور(، ثم اضغط على الزر x **Start**.

#### **مالحظة:**

في حالة وجود أكثر من فهرس صور، انتظر كل مرة حتى إتمام الطباعة. ثم كرر الخطوات أعاله لمسح ً كل فهرس صور إضافي ضوئيا والطباعة منه.

# **الطباعة على قرص DVD/CD**

### *ضبط اإلعدادات والطباعة*

.1 اضغط على الزر v **Print Specialty**.

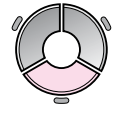

.2 حدد **DVD/CD on Print**( الطباعة على أقراص DVD/CD)، ثم اضغط على الزر **OK**.

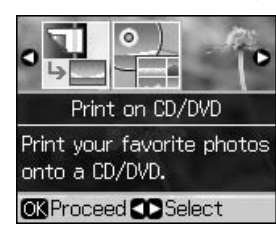

.3 اضغط على الزر x **Menu**، ثم قم بتغيير اإلعدادات ) "[إعدادات الطباعة الخاصة بالطباعة](#page-38-0)  على أقراص DVD/CD "[في الصفحة](#page-38-0) 39(. ثم اضغط على الزر **OK**.

**تنويه**:<br>في حالة الرغبة في طباعة عينة اختبار على الورق أولاً. فحدد **Paper Plain**( ورق عادي( كـ **Type Paper** (نوع الورق).

4. حدد إحدى الصور الفوتوغرافية وعين عدد النّسخ.

#### **مالحظة:**

عند تحديد الصور الفوتوغرافية لإعداد التخطيط **up4-**( 4 صور على ورقة واحدة( أو **up8-**( 8 صور على ورقة واحدة( أو **up12-**( 12 صورة على ورقة واحدة(، فال داعي لتحديد الحد األقصى لعدد الصور. حيث يتم ترك المساحات غير المستخدمة من التخطيط فارغة.

.5 اضغط على الزر x **Start**.

### *ضبط مساحة الطباعة*

#### **ضبط القطر**

- .1 اضغط على الزر v **Print Specialty**.
- .2 حدد **DVD/CD on Print**( الطباعة على أقراص DVD/CD)، ثم اضغط على الزر **OK**.
	- .3 اضغط على الزر x **Menu**.
- .4 حدد **Outer-Inner CD**( القطر الداخلي-الخارجي لـقرص CD). ثم اضغط على الزر ►.
	- 5. حدد القطر الداخلي (Inner (داخلي)) والقطر الخارجي (Outer (خارجي)) بمسافات قدرها 1 ملم.

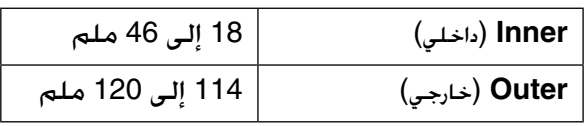

#### **مالحظة:**

في حالة الطباعة على المناطق التالية من القرص، فقد يتلطخ القرص أو درج أقراص DVD/CD بالحبر.

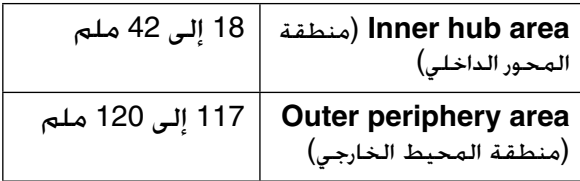

.6 اضغط على الزر **OK**، ثم حاول الطباعة مرة أخرى.

### **ضبط موضع الطباعة**

- .1 اضغط على F.
- /CD قرص موضع )**CD/Sticker Position** حدد .2 الملصق(، ثم اضغط على الزر **OK**.
- .3 حدد **DVD/CD**( قرص DVD/CD)، ثم اضغط على الزر r.
- 4. حدد مقدار البعد (بالمليمتر) للانتقال إلى موضع الطباعة.

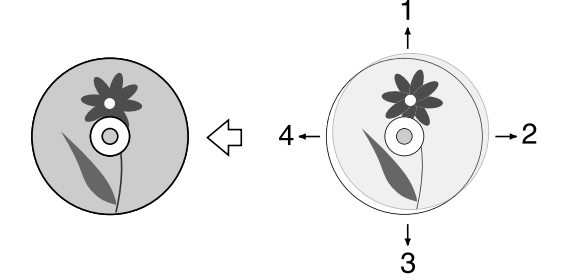

<span id="page-19-0"></span>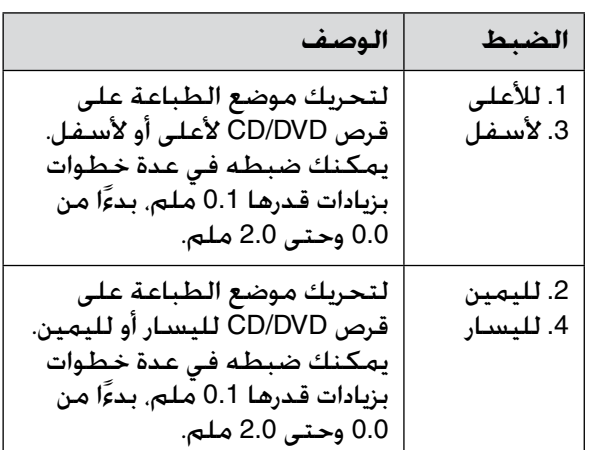

.5 اضغط على الزر **OK**، ثم حاول الطباعة مرة أخرى.

**مالحظة:**

تحتفظ هذه الطابعة باإلعدادات حتى بعد إيقاف تشغيلها.

# **طباعة غالف قرص DVD/CD**

- .1 قم بتحميل ورق بحجم 4A.
- .2 اضغط على الزر v **Print Specialty**.

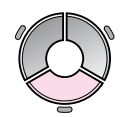

.3 حدد **DVD/CD on Print**( الطباعة على أقراص DVD/CD)، ثم اضغط على الزر **OK**.

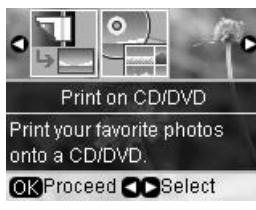

.4 اضغط على الزر x **Menu**.

- .5 حدد **Jacket CD**( غالف قرص CD )كإعداد **Media Type**( نوع الوسائط( وقم بتغيير اإلعدادات ) "[إعدادات الطباعة الخاصة بالطباعة على](#page-38-0)  أقراص CD/DVD" [في الصفحة](#page-38-0) 39). ثم اضغط<br>على الزر **OK**.
- 6. حدد إحدى الصور الفوتوغرافية وعين عدد النُسخ.
	- .7 اضغط على الزر x **Start**.

# **الطباعة من جهاز خارجي**

يمكنك طباعة الصور الفوتوغرافية من جهاز خارجي ككاميرا رقمية أو هاتف محمول أو جهاز تخزين USB<br>باستخدام كابل USB مباشرةً.

#### **تنويه:**

للحصول على تفاصيل حول الطباعة باستخدام مهايئ )BLUETOOTH Photo Print Adapter BLUETOOTH لطباعة الصور الفوتوغرافية) الاختياري. ارجع إلى *دليل المستخدم* الفوري.

## **من جهاز تخزين**

#### **مالحظة:**

o ليست كافة أجهزة USB مدعومة. للحصول على التفاصيل، اتصل بدعم العملاء الإقليمي في منطقتك.

- قد لا تتمكن من طباعة الصور الفوتوغرافية بجهاز $\Box$ التخزين والتي تم حفظها باستخدام منتج آخر بخالف هذه الطابعة.
- .1 قم بتوصيل الجهاز بالطابعة ) "[استخدام جهاز](#page-21-0)  [تخزين خارجي" في الصفحة](#page-21-0) 22).
	- .2 أزل أية بطاقات ذاكرة من الطابعة.
	- .3 عند ظهور هذه الشاشة، حدد المجلد المطلوب الطباعة منه، ثم اضغط على الزر **OK**.

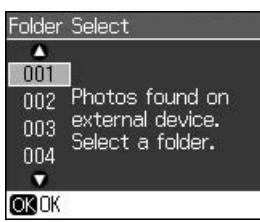

.4 اتبع نفس الخطوات حينما ترغب في الطباعة من بطاقة الذاكرة ) "[طباعة الصور الفوتوغرافية"](#page-15-0)  [في الصفحة](#page-15-0) 16).

# **أو PictBridge معيار استخدام USB DIRECT-PRINT**

 إمكانية USB DIRECT-PRINTو PictBridge يتيح طباعة الصور الفوتوغرافية عن طريق توصيل الكاميرا<br>الرقمية بالطابعة مباشرة.

تأكد من أن الكاميرا والصور تتوافق مع المتطلبات التالية.

<span id="page-20-0"></span>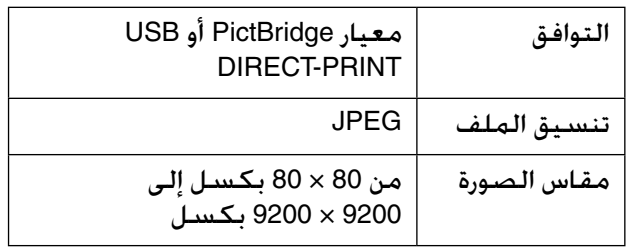

- 1. تأكد من أن الطابعة لا تقوم بالطباعة من جهاز كمبيوتر.
	- .2 أزل أية بطاقات ذاكرة من الطابعة.
		- 3. اضغط على **F.**
- .4 حدد **Setup PictBridge**( إعداد PictBridge)، ثم اضغط على الزر **OK**.
- .5 حدد إعدادات الطباعة ) "[إعدادات الطباعة لوضع](#page-34-0) Memory Card ([بطاقة الذاكرة](#page-34-0))" في الصفحة [35\(](#page-34-0). ثم اضغط على الزر **OK**.
- .6 قم بتوصيل كابل USB الموجود بالكاميرا بمنفذ USB الموجود بمقدمة الطابعة.

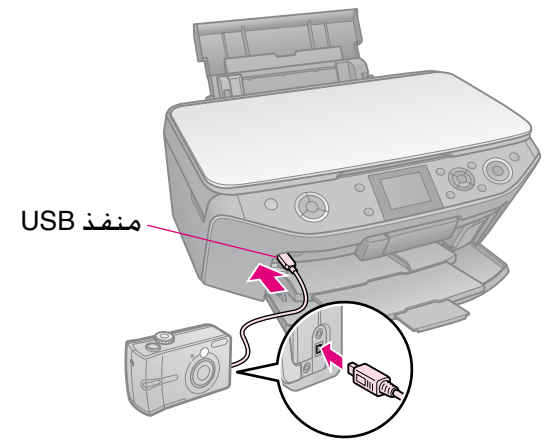

7. تأكد من تشغيل الكاميرا واستخدامها لتحديد الصور الفوتوغرافية، ثم اضبط أي إعدادات ضرورية واطبع الصور الفوتوغرافية. يُرجى الرجوع إلى دليل الكاميرا للحصول على التفاصيل.

#### **مالحظة:**

وفقًا لإعدادات هذه الطابعة والكاميرا الرقمية، $\Box$ قد تكون بعض مجموعات نوع الورق والحجم والتخطيط غير مدعومة.

قد لا تظهر بعض إعدادات الكاميرا الرقمية في $\Box$ الصور المطبوعة.

# **حفظ البيانات**

يمكنك حفظ عمليات المسح الضوئي للصور الفوتوغرافية أو المستندات على بطاقة الذاكرة الصور الفوتوغرافية من بطاقة الذاكرة إلى جهاز<br>تخزين خارجي مباشرة باستخدام كابل USB.

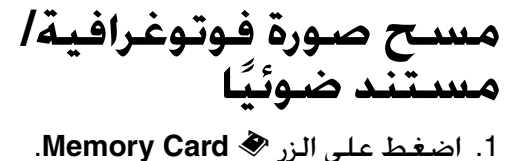

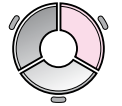

.2 حدد **Card Memory to Scan**( مسح ضوئي إلى بطاقة الذاكرة(، ثم اضغط على الزر **OK**.

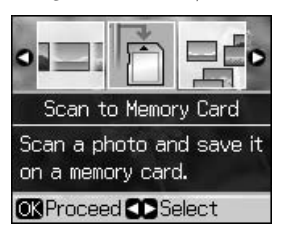

3. حدد الإعدادات التالية.

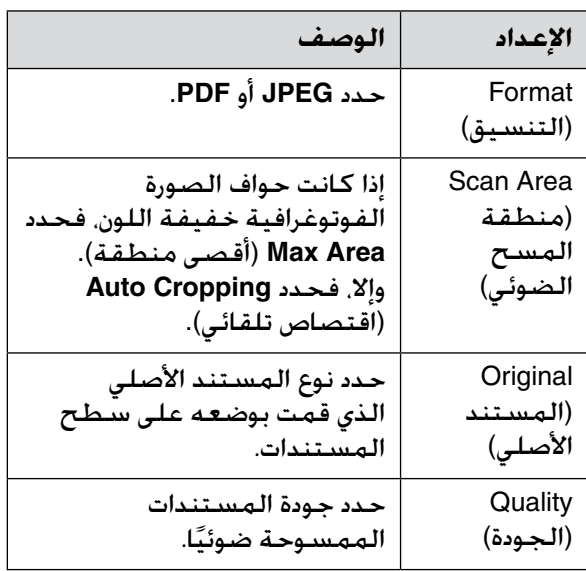

.4 اضغط على الزر **OK**. ً يتم مسح المستند ضوئيا وحفظه في المجلد **EPSCAN** الموجود على بطاقة الذاكرة.

<span id="page-21-0"></span>عند الانتهاء من المسح الضوئي. تظهر شاشة<br>تأكيد. قم بتدوين الاسم الذي تم تخصيصه للصورة وموقعها على البطاقة.

#### c **تنبيه:**

- ل لا تفتح وحدة الماسحة الضوئية أثناء المسح الضوئي  $\square$ وإال، فقد تتلف الطابعة.
	- ل لا تقم بإزالة البطاقة أو إيقاف تشغيل الطابعة أثناء  $\square$ وميض مصباح بطاقة الذاكرة وإال، فقد يتم فقد البيانات.

#### **مالحظة:**

إذا كانت حواف الصورة الفوتوغرافية مفقودة فحرِّك المستند الأصلي بعيدًا شيئًا ما عن الزاوية.

**استخدام جهاز تخزين خارجي**

يمكنك نسخ الصور من بطاقة الذاكرة إلى جهاز ¨<br>تخزين خارجي مثل محرك Zip أو محرك أقراص<br>CD-R/RW (باستخدام وصلة USB) أو محرك MO )ضوئي-ممغنط( أو محرك أقراص فالش USB.

#### **مالحظة:**

ليست كافة أجهزة USB مدعومة. للحصول على التفاصيل، اتصل بدعم العمالء اإلقليمي في منطقتك.

- .1 في حالة توصيل الطابعة بالكمبيوتر، افصل كابل USB أو أوقف تشغيل الكمبيوتر.
	- .2 صل كابل USB الموجود بجهاز التخزين بمنفذ USB الموجود بالجزء الأمامي من الطابعة. (إذا كنت تستخدم جهاز تخزين صغير، فافصله مباشرة.) ثم، أدخل الوسائط في جهاز التخزين.

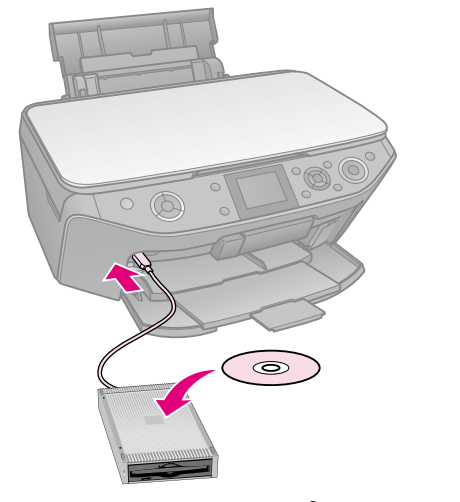

3. اضغط على **1**.

- .4 حدد **Card Memory Backup**( بطاقة ذاكرة احتياطية(، ثم اضغط على الزر **OK**.
- .5 حدد **Card Memory Backup**( بطاقة ذاكرة احتياطية(، ثم اضغط على الزر **OK**.
- .6 اتبع التعليمات التي تظهر على شاشة LCD.

#### **مالحظة:**

عند إجراء الحفظ االحتياطي للصور الفوتوغرافية على قرص RW/R-CD، تقوم الطابعة بإنشاء مجلد لكل جلسة من جلسات الحفظ االحتياطي. يمكنك تخزين جلسات حفظ احتياطي متعددة على قرص<br>CD-R/RW.

### **االحتياطات**

**W تحذير:**<br>في حالة سقوط الحبر على البدين. اغسلهما جيدًا بالماء والصابون. وفي حالة دخول الحبر في العين، اغسلهما في الحال بالماء. وفي حالة استمرار عدم الشعور بالراحة أو مشاكل الرؤية، يُرجى استشارة الطبيب في الحال.

- <sup>n</sup> ً ال تحرك رأس الطباعة بيدك مطلقا.
- n عندما تفرغ إحدى الخراطيش من الحبر، فال يكون بالإمكان متابعة الطباعة حتى لو كانت الخراطيش الأخرى لا تزال تحتوى على حبر.
- n اترك الخرطوشة الفارغة بداخل الجهاز إلى أن تحصل على خرطوشة بديلة. وإال فقد يجف الحبر المتبقي في فتحات رأس الطباعة.
- n يتم استهالك بعض الحبر في كل مرة يتم فيها تركيب الخراطيش. لأن الطابعة تقوم تلقائيًا<br>بالتحقق من موثوقية الخراطيش.
- n للحصول على أقصى قدر ممكن من كفاءة الحبر، احرص على إزالة خرطوشة الحبر عندما تكون فقط مستعدًا لاستبدالها. لا يمكن<br>استخدام خراطيش الحبر التي ينخفض بها مستوى الحبر عند إعادة تركيبها.
- n توصي شركة Epson باستخدام خراطيش حبر Epson األصلية. ‐قد يتسبب استخدام حبر غير أصلي في تلف لا تشمله الضمانات التي تقدمها شركة Epson، وفي ظروف معينة، قد يتسبب في أداء الطابعة لعملها بطريقة غير طبيعية. ال تضمن شركة Epson جودة الحبر غير األصلي أو موثوقيته. قد لا تظهر المعلومات الخاصة بحالة خرطوشة الحبر في حالة استخدام حبر<br>غير أصلي.

# **إزالة خراطيش الحبر وتركيبها**

تأكد من توافر خرطوشة حبر جديدة قبل أن تبدأ. فبمجرد الشروع في استبدال الخرطوشة، يلزمك إتمام كافة الخطوات في جلسة واحدة.

#### **مالحظة:**

ل لا تفتح عبوة خرطوشة الحبر حتى تكون مستعدًا  $\Box$ لتركيبها داخل الطابعة. الخرطوشة عبارة عن عبوة مفرغة من الهواء للحفاظ على كفاءتها. o تأكد أن الدرج األمامي في موضع الورق )الموضع السفلي) (➡ [الصفحة](#page-6-0) 7).

- 1. قم بأحد الإجراءات التالية:
- <span id="page-23-0"></span>n **إذا كانت إحدى خراطيش الحبر فارغة:** فانظر إلى الرسالة الموجودة على شاشة LCD لمعرفة الخرطوشة التي يجب استبدالها، ثم اضغط على الزر **OK**.
- n **إذا لم تكن إحدى خراطيش الحبر فارغة:** اضغط على F. حدد **Maintenance**( الصيانة(، واضغط على الزر **OK**. حدد **Ink Change Cartridge**( تغيير خرطوشة الحبر(، واضغط على الزر **OK**.
	- 2. ارفع وحدة الماسحة الضوئية.

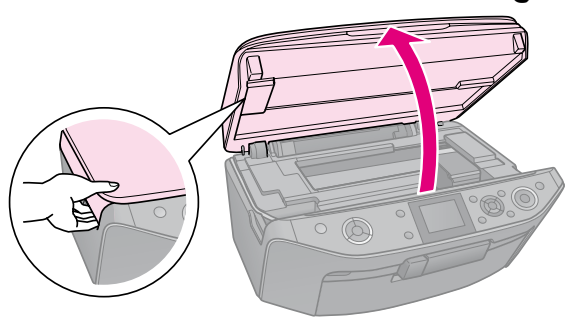

#### c **تنبيه:**

ال ترفع وحدة الماسحة الضوئية عندما يكون غطاء المستندات مفتوحًا.

3. افتح غطاء خرطوشة الحبر.

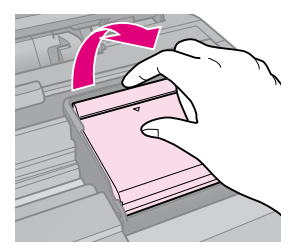

#### c **تنبيه:**

ً ال تحاول فتح غطاء الخرطوشة مطلقا أثناء تحرك رأس الطباعة. انتظر حتى يتوقف رأس الطباعة عند موضع الاستبدال.

4. اضغط على اللسان. ثم ارفعه لأعلى بشكل مستقيم.

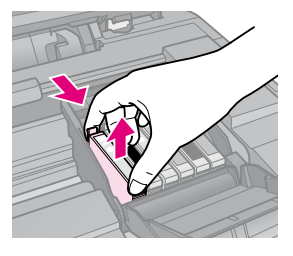

#### c **تنبيه:**

ال تحاول إعادة ملء خرطوشة الحبر. قد يتسبب استخدام منتجات أخرى لم يتم تصنيعها من قِبَل<br>شركة Epson في تلف لا تشمله الضمانات التي تقدمها شركة Epson، وفي ظروف معينة، قد يتسبب ذلك في أداء الطابعة لعملها بطريقة غير طبيعية.

#### **مالحظة:**

إذا واجهت صعوبة في إزالة الخرطوشة، فارفعها ٍ بمزيد من القوة حتى يتم إخراجها.

5. أخرج الخرطوشة الجديدة من عبوتها.

#### c **تنبيه:**

حرص على عدم كسر الخطاطيف الموجودة على $\Box$ جانب خرطوشة الحبر عند إخراجها من عبوتها.

- ل لا تلمس الشريحة الخضراء الموجودة على جانب  $\Box$ الخرطوشة. فقد يؤدي ذلك إلى تلف خرطوشة الحبر.
	- 6. أزل الشريط الأصفر.

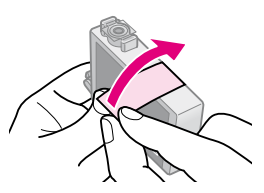

#### c **تنبيه:**

عب عليك إزالة الشريط الأصفر من الخرطوشة $\Box$ قبل تركيبها وإال فستنخفض جودة الطباعة أو قد ال تتمكن من الطباعة.

لا تحاول إزالة أداة إحكام القفل.  $\Box$ 

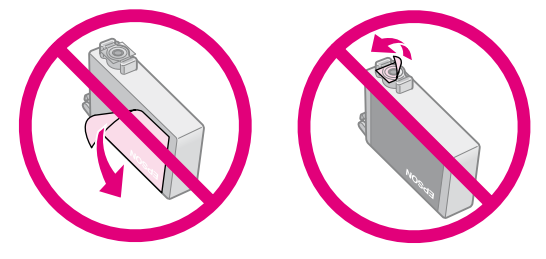

o ً تأكد دوما من تركيب خرطوشة حبر في الطابعة ً بعد إزالة خرطوشة الحبر الحالية مباشرة. إذا لم يتم تركيب خرطوشة الحبر على الفور، فقد يجف رأس الطباعة، مما يجعله غير قادر على الطباعة.

.7 ضع خرطوشة الحبر الجديدة في حامل الخرطوشة، ثم اضغط عليها لأسفل حتى تسمع صوت استقرارها في مكانها.

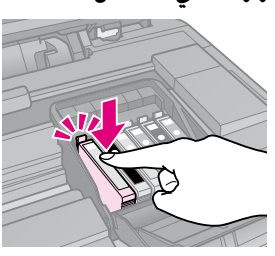

.8 أغلق غطاء خرطوشة الحبر، واضغط عليه حتى يستقر في مكانه.

**0 تنبيه:**<br>إذا كان إغلاق الغطاء صعبًا, فتأكد أن كافة الخراطيش مثبتة بإحكام. واضغط على كل خرطوشة لأسفل إلى أن تسمع صوت استقرارها في مكانها. ال تحاول إغالق الغطاء عنوة.

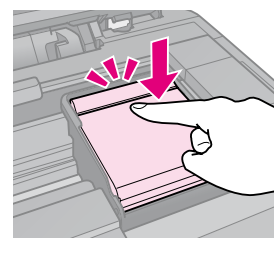

- .9 أغلق وحدة الماسح الضوئي.
	- .10 اضغط على الزر **OK**.

يبدأ نظام توصيل الحبر في الشحن.

#### c **تنبيه:**

لا توقف تشغيل الطابعة أثناء عملية شحن الحبر،  $\Box$ حيث يمكن أن يؤدي ذلك إلى فقد الحبر.

o ال تقم بتركيب درج أقراص DVD/CD إلى أن يتم استكمال عملية شحن الحبر.

#### **مالحظة:**

- $\Pi$ إذا لزم الأمر، فاستبدل إحدى خراطيش الحبر أثناء إجراء النسخ. لضمان جودة النسخ بعد الانتهاء من شحن ً الحبر، قم بإلغاء المهمة قيد النسخ ثم ابدأ مرة أخرى من مرحلة وضع المستندات الأصلية على سطح المستندات.
- o إذا استمر ظهور رسالة تعلمك أنه ينبغي عليك استبدال إحدى الخراطيش على شاشة LCD، فقد ال تكون خراطيش الحبر مركبة على نحو سليم. اضغط على الزر **OK** ً مرة أخرى، ثم اضغط على خرطوشة الحبر ألسفل حتى تسمع صوت استقرارها في مكانها.

# **Maintenance( الصيانة(**

**فحص حالة خراطيش الحبر**

يمكنك التحقق من خرطوشة الحبر ذات مستوى الحبر المنخفض.

- .1 اضغط على F.
- .2 حدد **Levels Ink**( مستويات الحبر(، ثم اضغط على الزر **OK**.

سترى رسمًا توضيحيًا يعرض حالة خرطوشة<br>الحبر:

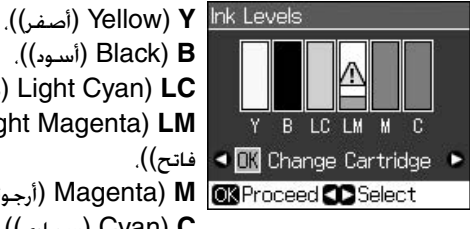

،))أسود )Black( **B** ،))فاتح سماوي )Light Cyan( **LC** أرجواني )Light Magenta( **LM** ،))أرجواني )Magenta( **M** ))سماوي )Cyan( **C**

عندما يبدأ الحبر في الانخفاض، سيتم عرض <u>4</u>.

.3 اضغط على الزر y **Back** للرجوع إلى الشاشة السابقة.

#### **مالحظة:**

لا تضمن شركـة Epson جـودة الـحـبر غير الأصلـي أو موثوقيته. في حالة تركيب خراطيش حبر غير أصلية، قد ال يتم عرض حالة خرطوشة الحبر.

# **فحص رأس الطباعة وتنظيفها**

إذا كـانت النَـسـخ الـمـطـبـوعـة بـاهـتِـة بـشـكـل غـير مـتـوقـع<br>أو الألـوان مـفـقـودة. أو رأيـت خـطـوطـّا فـاتـحـة أو داكـنـة عـبـر الصفحة، فقد تحتاج إلى تنظيف رأس الطباعة.

> **مالحظة:** تأكد أن الدرج الأمامي في موضع الورق (الموضع السفلي(.

**تنويه:** للمحافظة على جودة الطباعة، توصي Epson بطباعة عدد قليل من الصفحات بصورة منتظمة.

# *فحص رأس الطباعة*

يمكنك طباعة عينة فحص الفتحات لتعرف إذا ما<br>كان هناك أي فتحة من فتحات رأس الطباعة مسدودة.<br>أو للتحقق من النتائج بعد تنظيف رأس الطباعة.

1. قم بتحميل ورق عادي بحجم A4 (♦ [الصفحة](#page-6-0) 7).

- <span id="page-25-0"></span>2. اضغط على N. (إذا كنت قد انتهيت لتوك من تنظيف رأس الطباعة، فيمكنك بدء إجراء التحقق من الفوهات بالضغط على الزر x **Start**.)
	- .3 حدد **Maintenance**( الصيانة(، ثم اضغط على الزر **OK**.
	- 4. حدد **Nozzle Check** (التحقق من الفوهات). ثم اضغط على الزر **OK**.
		- .5 اضغط على الزر x **Start**.
		- .6 افحص عينة فحص الفتحات التي قمت بطباعتها.
- إذا كـانت النسخة المطبوعة مثل تلك الموضحة أدناه، فال يلزم تنظيف رأس الطباعة. اضغط على الزر **OK** للرجوع إلى القائمة الرئيسية.

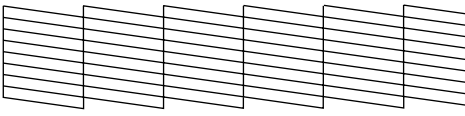

n أما في حالة ظهور أي فراغات في النسخة المطبوعة كما هو موضح أدناه، قم بتنظيف رأس الطباعة كما هو موضح في القسم التالي.

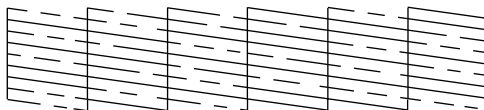

### *تنظيف رأس الطباعة*

اتبع هذه الخطوات لتنظيف رأس الطباعة بحيث يتمكن من توصيل الحبر بشكل ملائم. قبل تنظيف<br>رأس الطباعة، قم بتشغيل أحد نماذج التحقق من الفوهات لترى إذا ما كان رأس الطباعة بحاجة إلى التنظيف أم لا (➡ "[فحص رأس الطباعة](#page-25-0)" في [الصفحة](#page-25-0) 26).

#### **مالحظة:**

- لا تنظف رأس الطباعة إلا إذا انخفضت جودة الطباعة،  $\Box$ لأن تنظيفها يستهلك الحبر.
- في حالة انخفاض مستوى الحبر، قد لا تتمكن من $\Box$ تنظيف رأس الطباعة. عندما ينفد الحبر، لن تتمكن من تنظيف رأس الطباعة. استبدل بالخرطوشة الفارغة خرطوشة الحبر الصحيحة أولاً (♦ "إزالة [خراطيش الحبر وتركيبها](#page-23-0)" في الصفحة 24).

- .1 اضغط على F.( إذا انتهيت لتوك من فحص رأس الطباعة، فيمكنك بدء عملية التنظيف بالضغط على الزر x **Start**، ثم انتقل إلى الخطوة .5(
	- .2 حدد **Maintenance**( الصيانة(، ثم اضغط على الزر **OK**.
- .3 حدد **Cleaning Head**( تنظيف الرأس(، ثم اضغط على الزر **OK**.
	- .4 اضغط على الزر x **Start**. تبدأ الطابعة في تنظيف رأس الطباعة. اتبع<br>الرسالة التي تظهر على شاشة LCD.

#### c **تنبيه:**

ً ال تقم بإيقاف تشغيل الطابعة مطلقا أثناء إجراء تنظيف رأس الطباعة. فقد يتسبب ذلك في تلفها.

5. عند الانتهاء من التنظيف. تظهر رسالة على شاشة LCD. اضغط على الزر x **Start** لطباعة نموذج تحقق من الفوهات للتحقق من النتائج ) "[فحص رأس الطباعة](#page-25-0)" في الصفحة 26(.

إذا كانت هناك فجوات أو كانت عينات االختبار باهتة. فقم بإجراء دورة تنظيف أخرى وافحص<br>الفتحات مرة أخرى.

#### **مالحظة:**

إذا لم يظهر أي تحسن بعد إجراء التنظيف لأربع مرات<br>تقريبًا، فأوقف تشغيل الطابعة وانتظر لمدة ست<br>ساعات على الأقل. يتيح ذلك تليين أي حبر جاف. ثم ِّب تنظيف رأس الطباعة مرة أخرى. إذا لم تتحسن جر الطباعة، فقد تكون إحدى خراطيش الحبر قديمة أو تالفة ويلزم استبدالها ) "[إزالة خراطيش الحبر](#page-23-0)  وتركيبها" [في الصفحة](#page-23-0) 24).

## **محاذاة رأس الطباعة**

<span id="page-26-0"></span>إذا كانت المطبوعات تحتوي على خطوط عمودية أو شرائط أفقية تمت محاذاتها بشكل غير صحيح، فقد تتمكن من حل هذه المشكلة عن طريق محاذاة<br>رأس الطباعة.

> **مالحظة:** تأكد أن الدرج الأمامي في موضع الورق (الموضع السفلى).

- 1. قم بتحميل ورق عادي بحجم A4 (➡ [الصفحة](#page-6-0) 7).
	- 2. اضغط عل*ى* H.
	- .3 حدد **Maintenance**( الصيانة(، ثم اضغط على الزر **OK**.
		- .4 حدد **Alignment Head**( محاذاة الرأس(، ثم اضغط على الزر **OK**.
		- .5 اضغط على الزر x **Start**. تتم طباعة أربعة صفوف من نماذج المحاذاة.
	- 6. انظر إلى عينة المحاذاة 1# وابحث عن القطعة الأكثر انتظامًا في طباعتها وبدون أشرطة أو<br>خطوط ملحوظة.
	- .7 حدد رقم هذه القطعة، ثم اضغط على الزر **OK**.

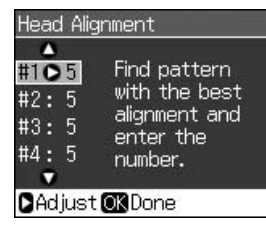

- 8. أدخل أرقام النماذج الأخرى بنفس الطريقة.
- .9 عند االنتهاء، اضغط على الزر **OK** وستظهر رسالة تشير إلى أنه تم استكمال عملية المحاذاة.

ارجع إلى *دليل المستخدم* الفوري للحصول على التعليمات حول استخدام الطابعة مع جهاز الكمبيوتر.

# **رسائل الخطأ**

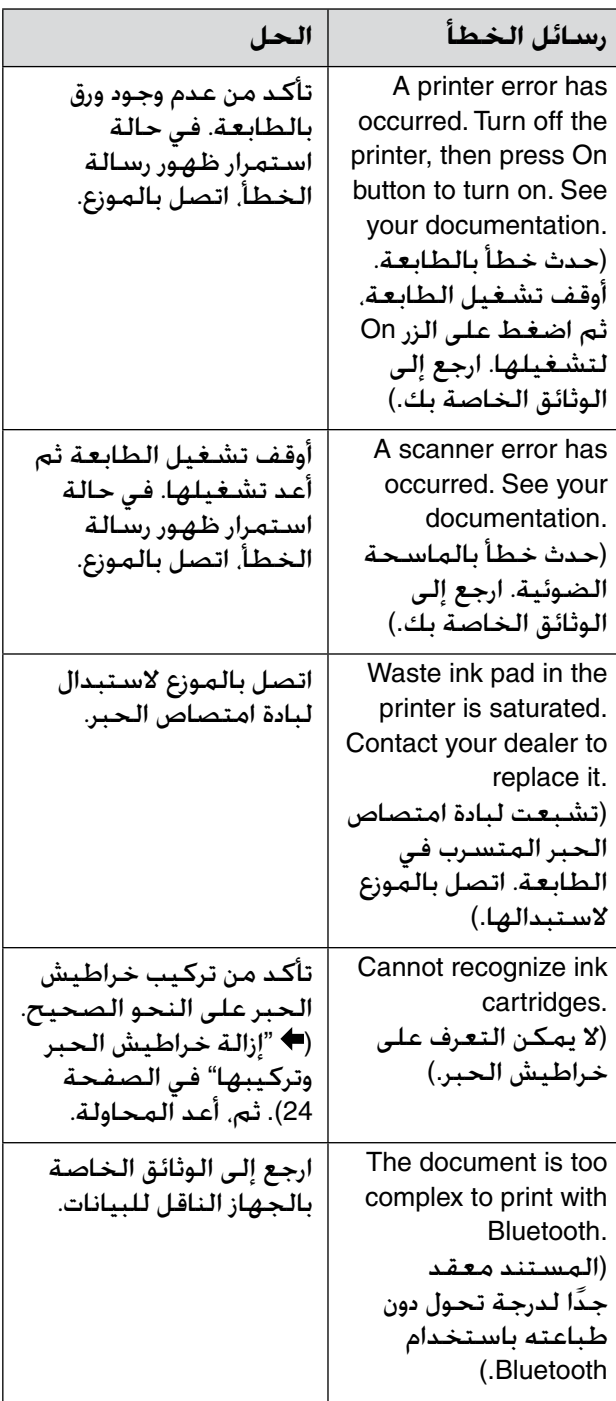

<span id="page-27-0"></span>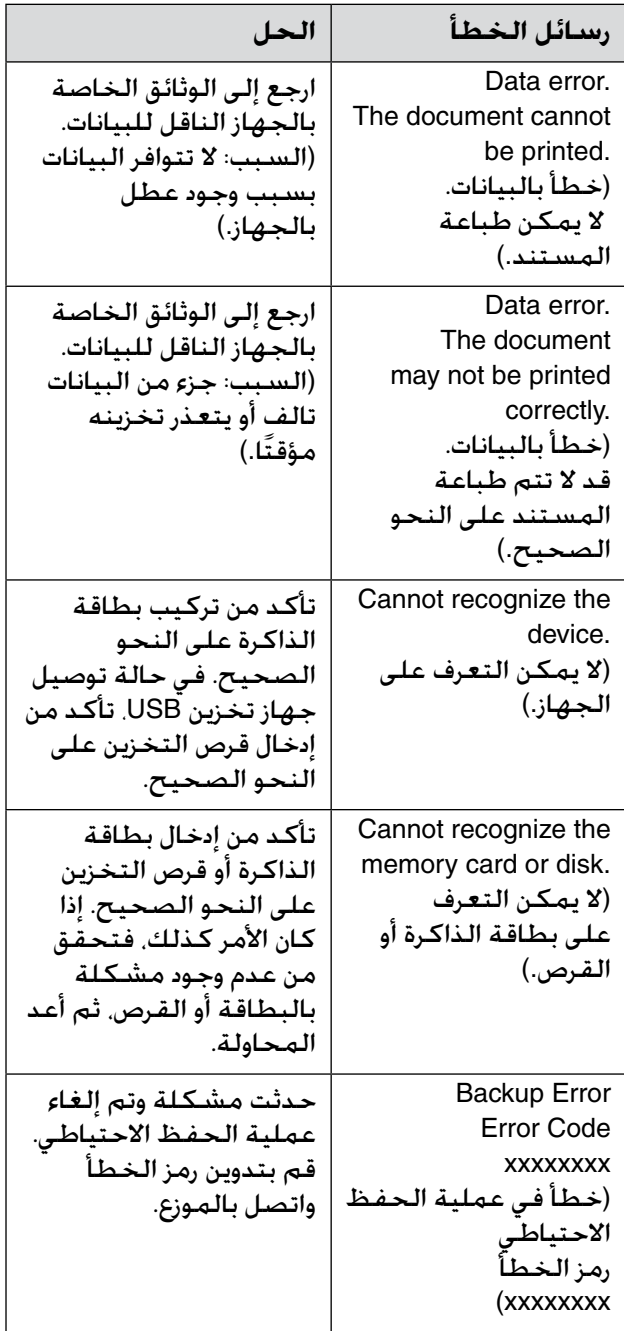

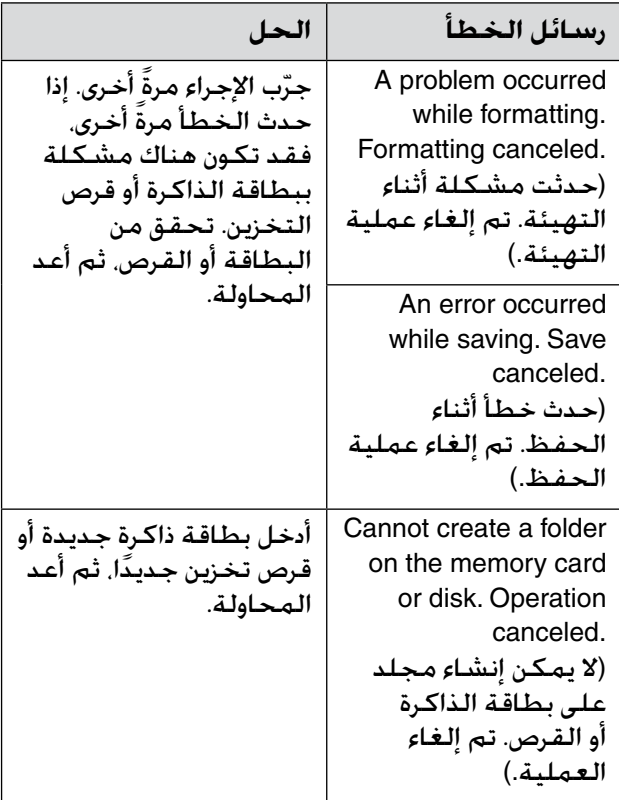

### **المشكالت والحلول**

## *مشكالت اإلعداد*

<span id="page-28-0"></span>**أضاء مصباح الوضع وشاشة LCD، ثم انطفأ.**

n قد يكون جهد الطابعة غير متوافق مع معدل مأخذ التيار الكهربي. أوقف تشغيل الطابعة وافصلها على الفور. ثم، تحقق من ملصقات الطابعة.

#### c **تنبيه:**

إذا كان الجهد غير متوافق، "فال تقم بتوصيل الطابعة ً مرة أخرى". واتصل بالموزع.

**ُصدر الطابعة ضوضاء بعد تشغيلها. ت**

n تأكد من عدم إعاقة الشريط الواقي لرأس الطباعة. بعد تحرير رأس الطباعة، أوقف تشغيل الجهاز وانتظر للحظة، ثم أعد تشغيله.

#### **ُصدر الطابعة ضوضاء بعد تركيب خرطوشة ت الحبر.**

- n عند تركيب خراطيش الحبر، يجب شحن نظام توزيع الحبر. انتظر حتى تنتهي عملية الشحن )تختفي رسالة الشحن من شاشة LCD)، ثم أوقف تشغيل الطابعة. إذا قمت بإيقاف التشغيل مبكرًا<br>. ً أكثر من الالزم، فقد يستهلك الجهاز مزيدا من الحبر عند إعادة تشغيله في المرة التالية.
	- n تأكد من استقرار خراطيش الحبر في مكانها بإحكام وعدم بقاء أية مواد تغليف في الطابعة. افتح غطاء الخراطيش، وقم بدفع الخراطيش ألسفل حتى تسمع صوت استقرارها في مكانها. أوقف تشغيل الجهاز وانتظر لبرهة، ثم أعد تشغيله.

**الكمبيوتر بعد االنتهاء من تثبيت البرنامج. لم تظهر الشاشة التي تطالب بإعادة تشغيل** 

- n لم يتم تثبيت البرنامج بشكل صحيح. أخرج القرص المضغوط الخاص بالبرنامج وأعد إدخاله ً مرة ً أخرى، ثم قم بتثبيت البرنامج مرة أخرى.
	- **ال يتم عرض عبارات شاشة LCD بلغتك.**
- n إذا لم تكن اللغة المعروضة على شاشة LCD هي اللغة التي تريدها، فحدد اللغة المطلوبة من القائمة Setup" اإلعداد".

*المشكالت المتعلقة بالطبع*  **تم إيقاف تشغيل شاشة LCD.** *والنسخ* n تأكد من تشغيل الطابعة. n أوقف تشغيل الطابعة وتأكد من توصيل سلك التيار بإحكام. n تأكد من عمل المنفذ وعدم التحكم فيه باستخدام موقت أو مفتاح حائط. **ًا ولكنها ال تقوم بالطباعة. ُصدر الطابعة أصوات ت** n قد تكون فوهات رأس الطباعة بحاجة إلى التنظيف ) "[تنظيف رأس الطباعة](#page-25-0)" في الصفحة 26(. ■ تأكد من وضع الطابعة على سطح مستوٍ وثابت. **الهوامش غير صحيحة.** ■ تأكد من أنه تم وضع المستند الأصلي في أعلى الزاوية اليسرى لسطح المستندات. ِّك المستند n إذا كانت حواف النسخة مفقودة، فحر الأصلى بعيدًا شيئًا ما عن الزاوية. n تأكد أن إعدادات مقاس الورق صحيحة بالنسبة للورق الذي تقوم بتحميله. ،ً n تأكد من تحميل الحافة القصيرة من الورق أوال بالكامل جهة اليمين، بحيث يكون موجه الحافة اليسرى في مواجهة الورق قليلاً (➡ "[تحميل الورق](#page-6-0)" [في الصفحة](#page-6-0) 7).  $\blacktriangleq$  is تقم بتحميل ورق أعلى من علامة السهم  $\blacktriangleq$ الموجودة بداخل موجه الحافة اليسرى ) "[تحميل](#page-6-0)  الورق" [في الصفحة](#page-6-0) 7). **■ حدد الإعداد Actual (فعلي) بدلاً من Auto Fit Page**( مالءمة تلقائية للصفحة( أو اضبط إعدادات **Zoom**( التكبير/التصغير(. n قم بتغيير اإلعداد **Expansion**( توسيع( لضبط مساحة الصورة الزائدة عن حواف الورقة أثناء الطباعة بال حدود.

- **تتم طباعة صفحات فارغة.**
- n قد تكون فوهات رأس الطباعة بحاجة إلى التنظيف ) "[تنظيف رأس الطباعة](#page-25-0)" في الصفحة 26(.

*مشكالت تغذية الورق* **انحشار للورق. ال تتم تغذية الورق بشكل صحيح أو يحدث** 

n في حالة عدم التغذية بالورق، قم بإزالة الورق من وحدة التغذية. قم بتهوية الورق، ثم قم بتحميله تجاه الجانب الأيمن. وأزح موجه الحافة اليسرى تجاه الورق (ولكن ليس بإحكام شديد).

- $\blacktriangleq$  لا تقم بتحميل ورق أعلى من علامة السهم  $\blacktriangleq$ الموجودة بداخل موجه الحافة اليسرى ) "[تحميل](#page-6-0)  الورق" [في الصفحة](#page-6-0) 7).
- n في حالة التصاق الورق داخل الطابعة، اضغط على P **On** إليقاف تشغيلها. افتح وحدة الماسح الضوئي وقم بإزالة أي ورق موجود بالداخل بما في ذلك أية أوراق صغيرة ممزقة. أغلق وحدة الماسح الضوئي. في حالة بقاء أي ورق بالقرب من وحدة تغذية الورق، اسحبه برفق للخارج. ثم، أعد تشغيل ً الطابعة مرة أخرى وأعد تحميل الورق بحرص.
	- n في حالة تكرر حدوث االنحشار، تأكد أن موجه الحافة اليسرى ليس مدفوعًا بإحكام أكثر من<br>اللازم تجاه الورق. جرِّب تحميل عدد أقل من أفرخ الورق.
		- n تأكد من عدم استخدام ورق به فتحات خاصة بالربط.

### *مشكالت جودة الطباعة*

**ترى شرائط ) ً خطوطا باهتة( في النسخ المطبوعة أو المنسوخة.**

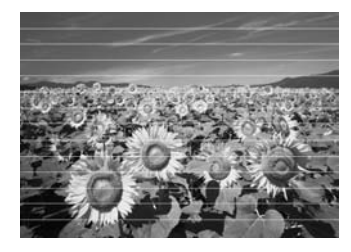

- قم ب[تنظيف رأس](#page-25-0) الطباعة (♦ "تنظيف رأس الطباعة" [في الصفحة](#page-25-0) 26).
- تأكد من [تحديد](#page-5-0) نوع الورق الصحيح (♦ "تحديد الورق" [في الصفحة](#page-5-0) 6).
- n تأكد من أن اتجاه وجه الورق القابل للطباعة )األكثر بياضًا أو لمعانًا) لأعلى.
	- n استخدم خراطيش الحبر في غضون ستة أشهر بعد تركيبها.
	- n قد تكون خراطيش الحبر بحاجة إلى االستبدال ) "[إزالة خراطيش الحبر وتركيبها](#page-23-0)" في الصفحة .)[24](#page-23-0)
		- قم ب[محاذاة رأس](#page-26-0) الطباعة (♦ "محاذاة رأس الطباعة" [في الصفحة](#page-26-0) 27).
		- n قم بتنظيف سطح المستندات. ارجع إلى *دليل المستخدم* الفوري.
	- n في حالة ظهور نمط من الخطوط المتموجة )ظالل متقاطعة الخطوط( على النسخة، قم بتغيير إعداد **Zoom**( التكبير/التصغير( أو تغيير موضع المستند الأصلي.

**ُ النسخ المطبوعة غير واضحة أو ملطخة.** ■ تأكد أن المستند الأصلي في وضع مستوٍ على<br>منسم الله مستند الألكان سطح المستندات. إذا كان جزء فقط من الصورة غير واضح. فربما يكـون المستند الأصلي مجعدًا أو<br>معوجًا. n تأكد أن الطابعة ليست مائلة أو موضوعة على .  $\ddot{\phantom{a}}$ سطح غير مستو ■ تأكـد أن الـورق ليسٍ رطبًـا أو مفتولاً أو أن وجـه الطباعة ليس لأسفل (يجب أن يكون وجه الطباعة الأكثر بياضًا أو لمعانًا متجهًا لأعلى). قم بتحميل<br>الورق الجديد متجهًا لأعلى. ■ تأكد من [تحديد](#page-5-0) نوع الورق الصحيح (♦ "تحديد الورق" [في الصفحة](#page-5-0) 6). n استخدم فرخ دعم مع الورق الخاص أو جرب تحميل الورق بطريقة فرخ واحد لكل مرة. n قم بتحميل ورقة واحدة في كل مرة. وقم بإزالة الورق من الدرج الأمامي بحيث لا يتراكم الكُثير منه في نفس الوقت. ■ قم ب[تنظيف رأس](#page-25-0) الطباعة (♦ "تنظيف رأس الطباعة" [في الصفحة](#page-25-0) 26). n قم بمحاذاة رأس الطباعة ) "[محاذاة رأس](#page-26-0)  الطباعة" [في الصفحة](#page-26-0) 27). n لتنظيف الجزء الداخلي من الطابعة، قم بإنشاء نسخة بدون وضع مستند على سطح المستندات. n ُ استخدم فقط الورق الم ِ وصى به من قبل شركة Epson وخراطيش حبر Epson األصلية. n قم بتنظيف سطح المستندات. ارجع إلى *دليل المستخدم* الفوري. **النسخ المطبوعة باهتة أو بها فجوات.** n قم بتنظيف رأس الطباعة ) "[تنظيف رأس](#page-25-0)  الطباعة" [في الصفحة](#page-25-0) 26). n في حالة مالحظة خطوط عمودية غير متجانسة، قد تكون في حاجة إلى محاذاة رأس الطباعة ) "[محاذاة رأس الطباعة](#page-26-0)" في الصفحة 27(. n قد تكون خراطيش الحبر قديمة أو توشك على النفاد. استبدل خرطوشة الحبر ) "[إزالة خراطيش](#page-23-0)  [الحبر وتركيبها](#page-23-0)ً" في الصفحة 24). ■ تأكد من [تحديد](#page-5-0) نوع الورق الصحيح (➡ "تحديد الورق" [في الصفحة](#page-5-0) 6). <sup>n</sup> تأكد أن الورق ليس تالفاً أو قديما أو متسخاً أو تم تحميله ووجه الطباعة لأسفل. لو حدث ذلك، قم بتحميل ورق جديد مع جعل الوجه الأكثر بياضًا أو<br>لمعانًا متجهًا لأعلى.

n عند تحديد **Standard**( قياسية( أو **Best** )األفضل( كإعداد **Quality**( الجودة(، حدد **Off** )إيقاف( كإعداد **Bidirectional**( ثنائي االتجاه(. تؤدي الطباعة ثنائية االتجاه إلى تقليل جودة الطباعة. **النسخ المطبوعة مجزعة.** n تأكد من تحديد **Best**( األفضل( كإعداد **Quality** (الجودة). n في حالة طبع صورة أو نسخها، تأكد أنك ال تقوم بتكبيرها أكثر من الالزم. جرب طباعتها بحجم أصغر. ■ قم ب[محاذاة رأس](#page-26-0) الطباعة (♦ "محاذاة رأس الطباعة" [في الصفحة](#page-26-0) 27). **ًا غير صحيحة أو مفقودة. تشاهد ألوان** n قم بتنظيف رأس الطباعة ) "[تنظيف رأس](#page-25-0)  الطباعة" [في الصفحة](#page-25-0) 26). n قد تكون خراطيش الحبر قديمة أو توشك على النفاد. استبدل خرطوشة الحبر ) "[إزالة خراطيش](#page-23-0)  [الحبر وتركيبها](#page-23-0)" في الصفحة 24). n تأكد أنك قمت بتحميل نوع الورق الصحيح وتحديد اإلعداد الصحيح له من شاشة LCD. n تأكد من عدم استخدام تأثير خاص يعمل على تغيير ألوان الصورة مثل **Sepia**( بني داكن(. n في حالة نفاد الورق أثناء الطباعة، قم بتحميل الورق في أقرب وقت ممكن. إذا تم ترك الطابعة بدون ورق لفترة زمنية طويلة أثناء الطباعة، فقد تصبح ألوان مهمة الطباعة أو النسخ التالية غير صحيحة. **النسخة المطبوعة داكنة للغاية.** <sup>n</sup> في حالة النسخ، اضغط على الزر x **Menu** واضبط **Density** (الكثافة). **مقاس الصورة أو موضعها غير صحيح.** n تأكد أنك قمت بتحميل نوع الورق الصحيح وتحديد اإلعداد الصحيح له من شاشة LCD. ■ تأكد من وضع المستند الأصلى بصورة صحيحة على سطح المستندات ) "[وضع المستندات](#page-10-0)  [األصلية على سطح المستندات](#page-10-0)" في الصفحة .[\)11](#page-10-0) n قم بتنظيف سطح المستندات. ارجع إلى *دليل المستخدم* الفوري.

*مشكالت جودة المسح الضوئي*

**يتم فقط مسح جزء من الصورة الفوتوغرافية ً ضوئيا.**

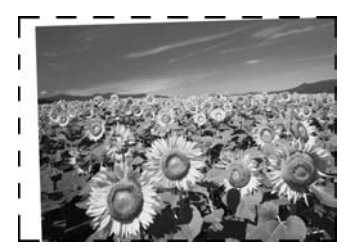

ّك n الطابعة بها مناطق غير مقروءة عند الحواف. حر .ً ً الصورة الفوتوغرافية بعيدا عن الحواف قليال

**حجم الملف كبير للغاية.**

ّب تغيير إعدادات الجودة. n جر

### *للمزيد من الحلول*

إذا لم تتمكن من حل المشكلة باالستعانة بقسم استكشاف األخطاء وإصالحها، فاتصل بخدمات دعم العمالء للحصول على المساعدة. يمكنك العثور على المعلومات الخاصة بدعم العمالء بمنطقتك من خالل *دليل المستخدم* الفوري أو بطاقة الضمان. إذا لم تكن خدمة دعم العمالء مدرجة بهما، فاتصل بالموزع الذي اشتريت منه الطابعة.

# **وضع Copy( النسخ(**

0

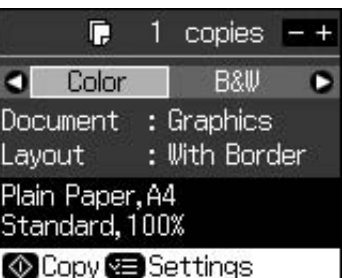

<span id="page-32-0"></span>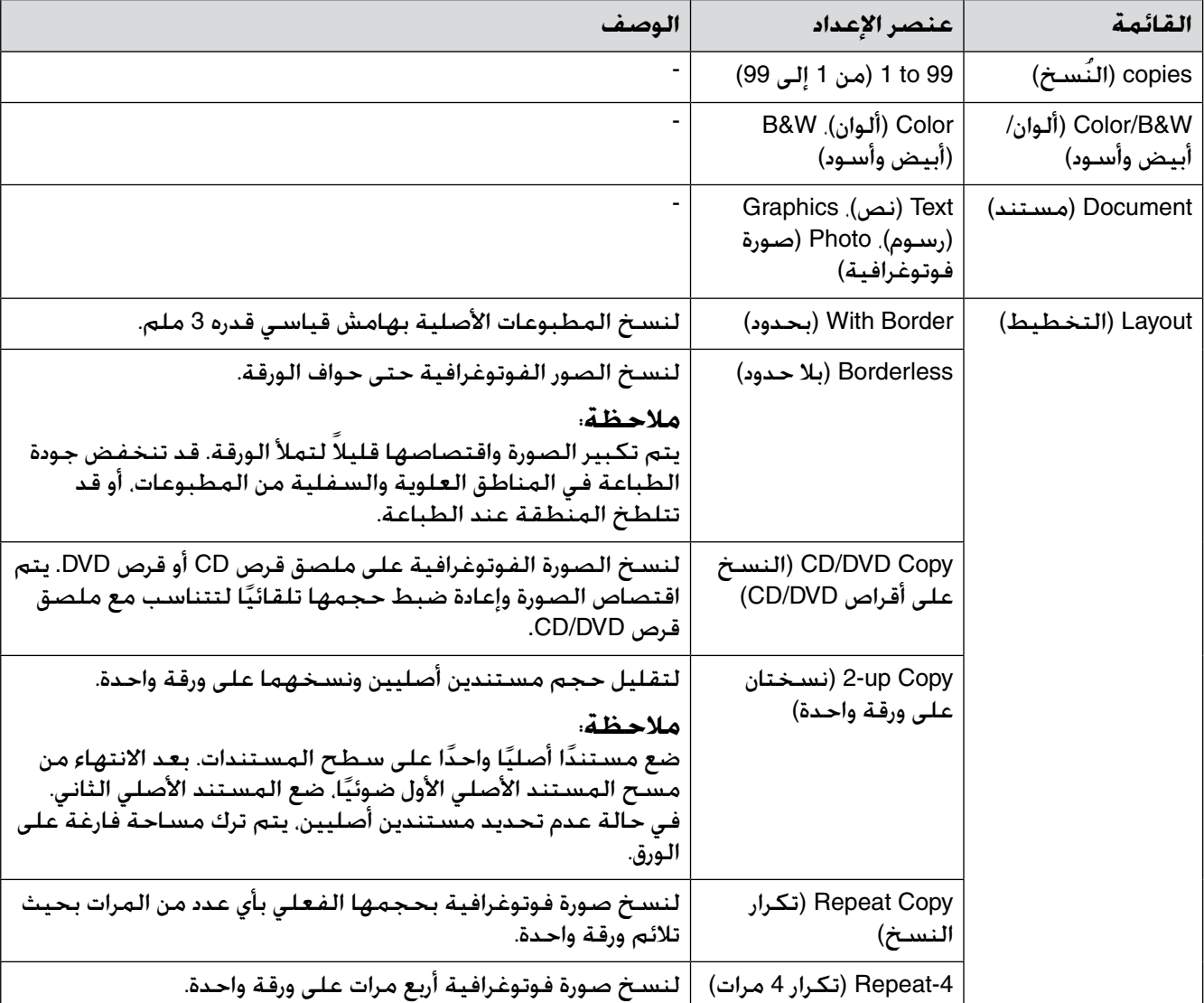

# *إعدادات الطباعة لوضع Copy( النسخ(*

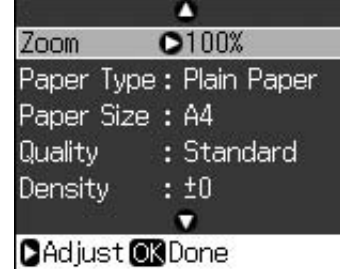

<span id="page-33-0"></span>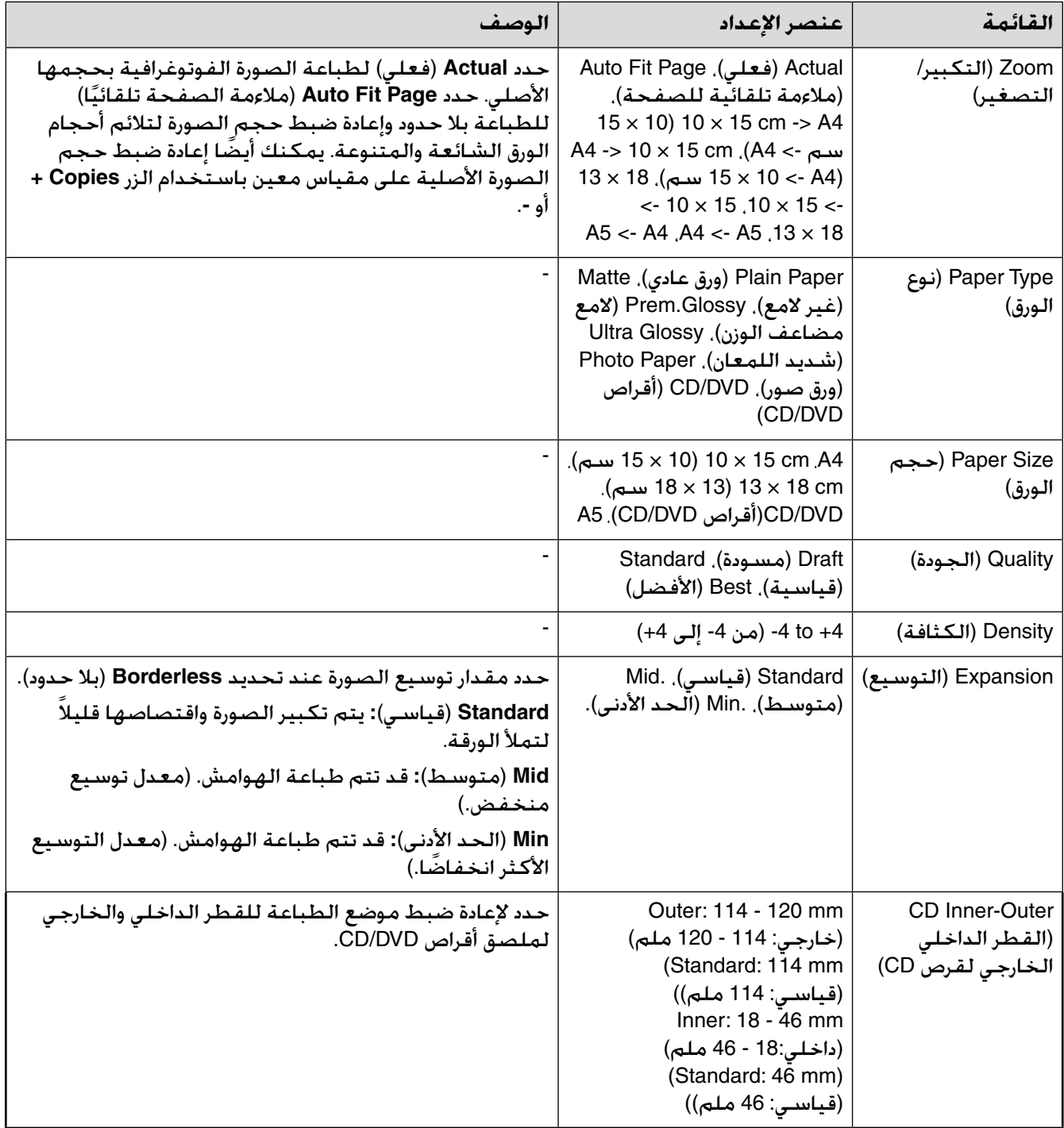

# **وضع Card Memory( بطاقة الذاكرة(**

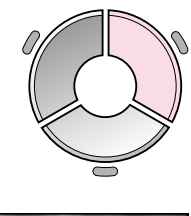

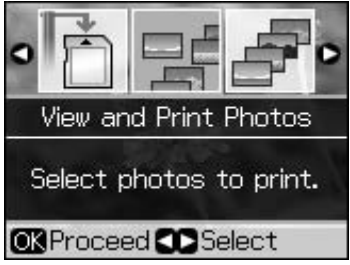

<span id="page-34-0"></span>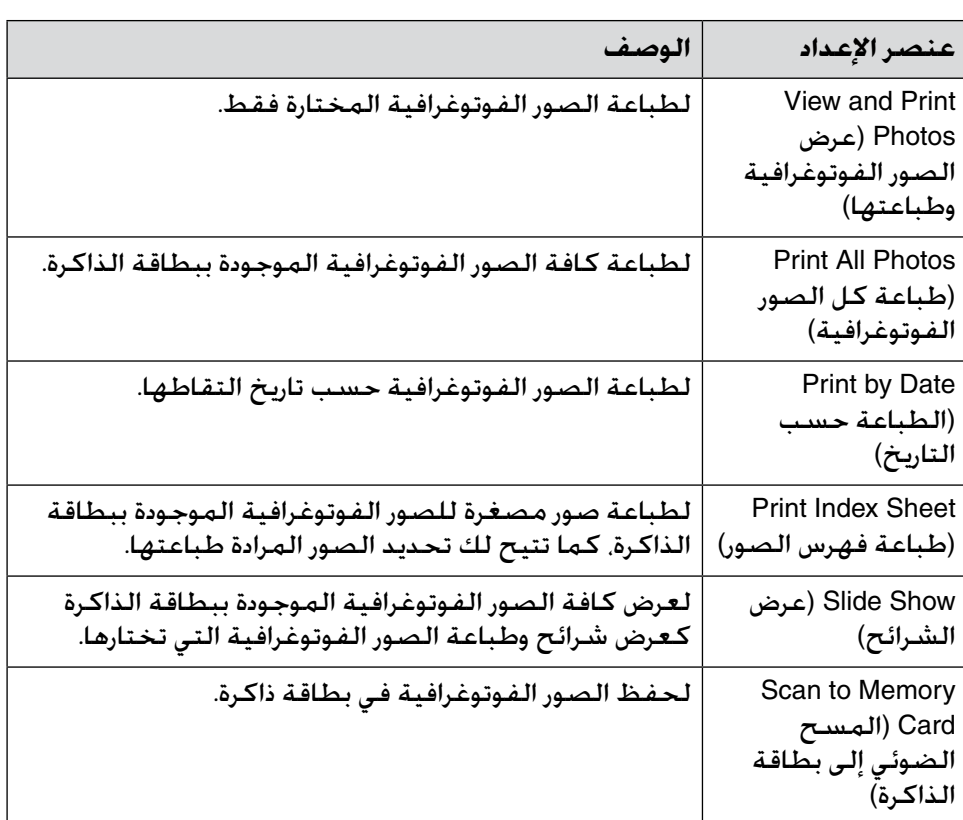

# *إعدادات الطباعة لوضع Card Memory( بطاقة الذاكرة (*

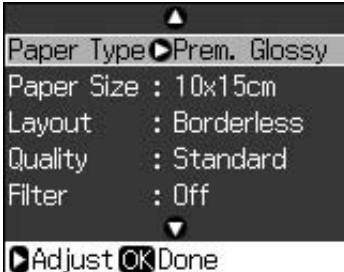

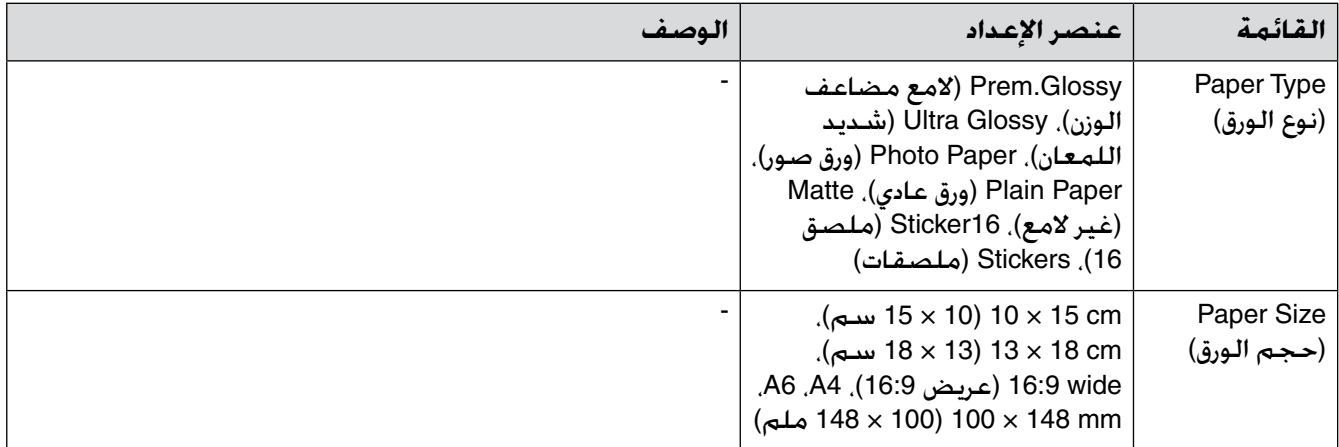

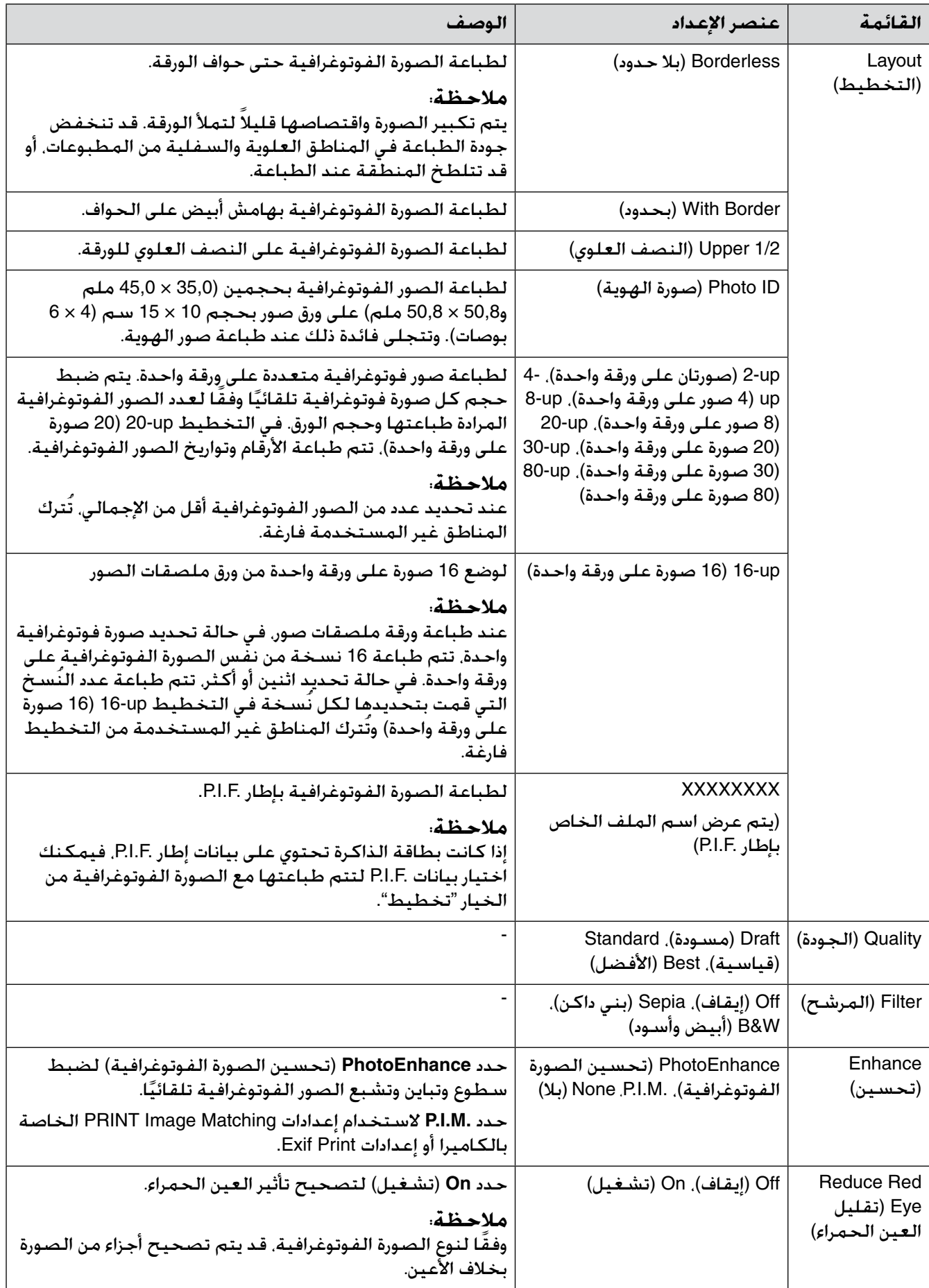

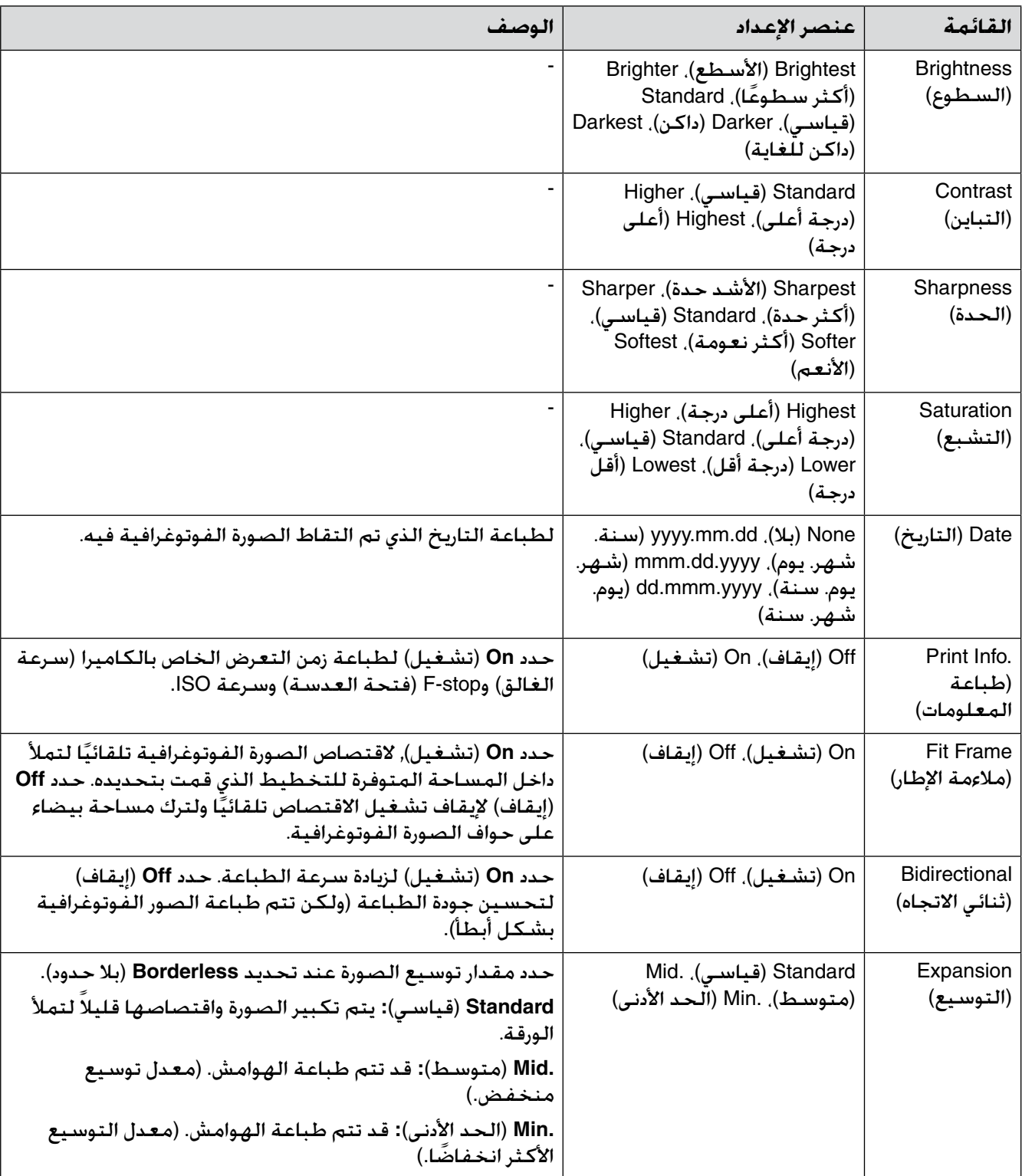

# **وضع Print Specialty( الطباعة الخاصة(**

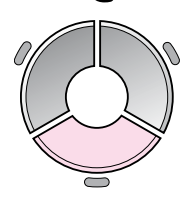

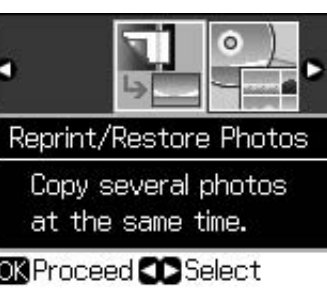

<span id="page-37-0"></span>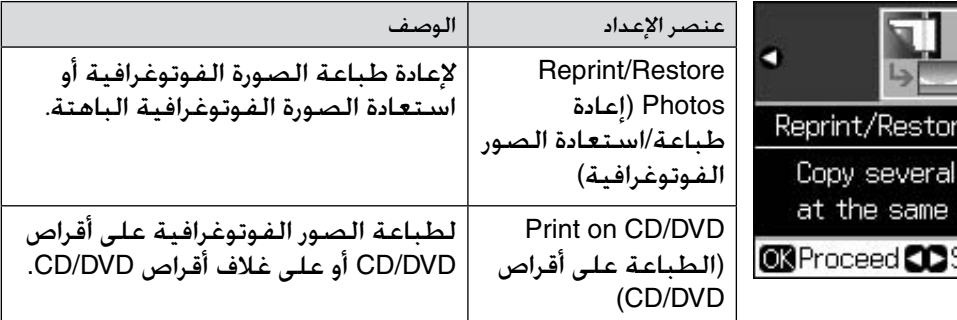

### *إعدادات الطباعة لـ Photos Restore/Reprint( إعادة طباعة /استعادة الصور الفوتوغرافية (*

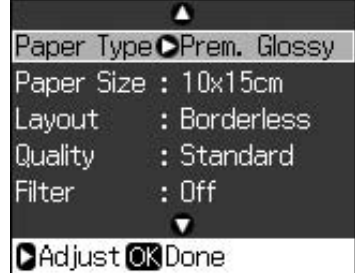

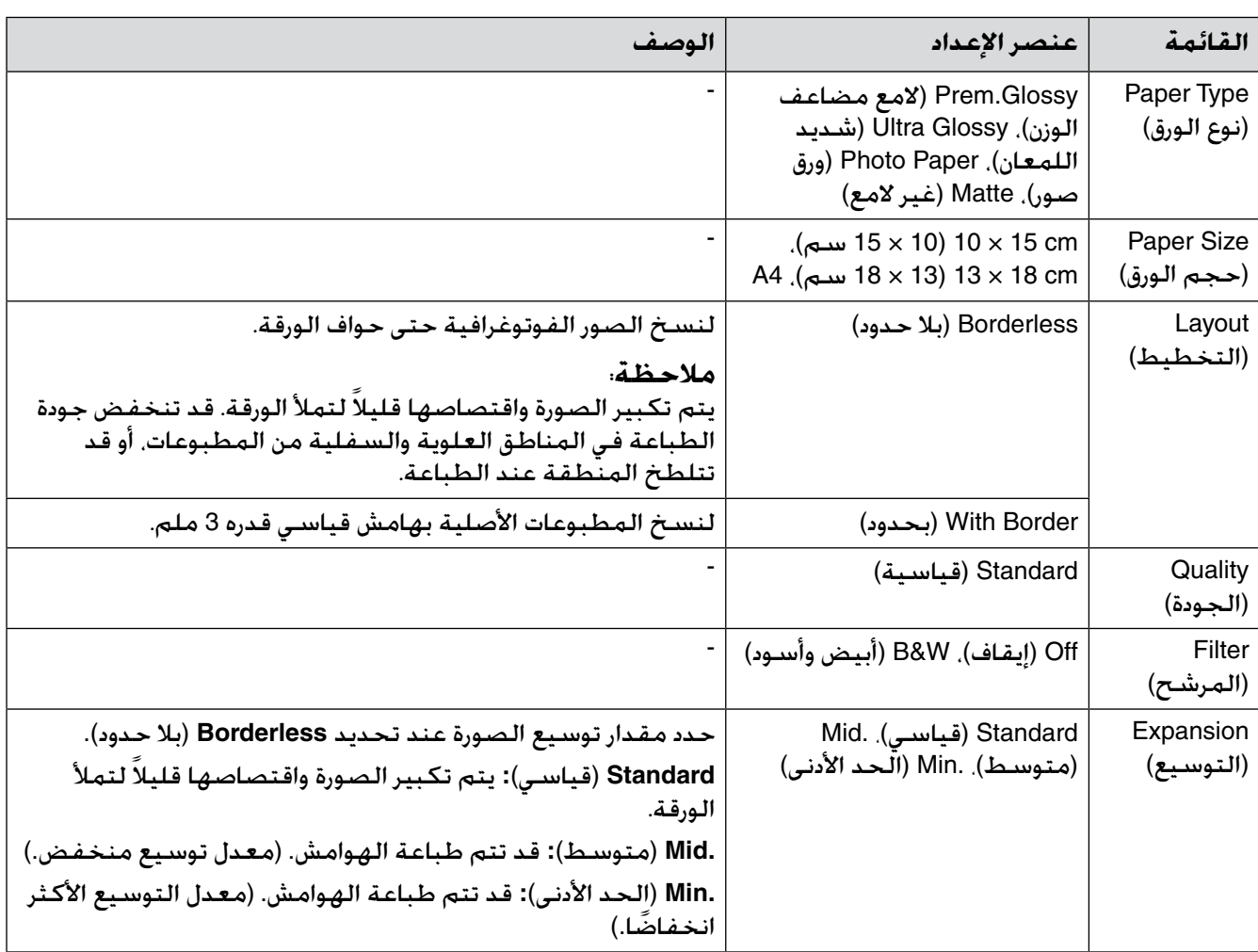

# <span id="page-38-0"></span>*إعدادات الطباعة الخاصة بالطباعة على أقراص DVD/CD*

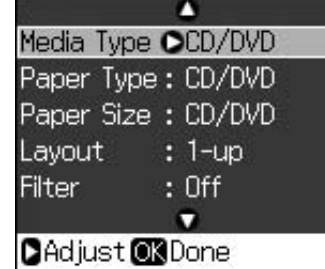

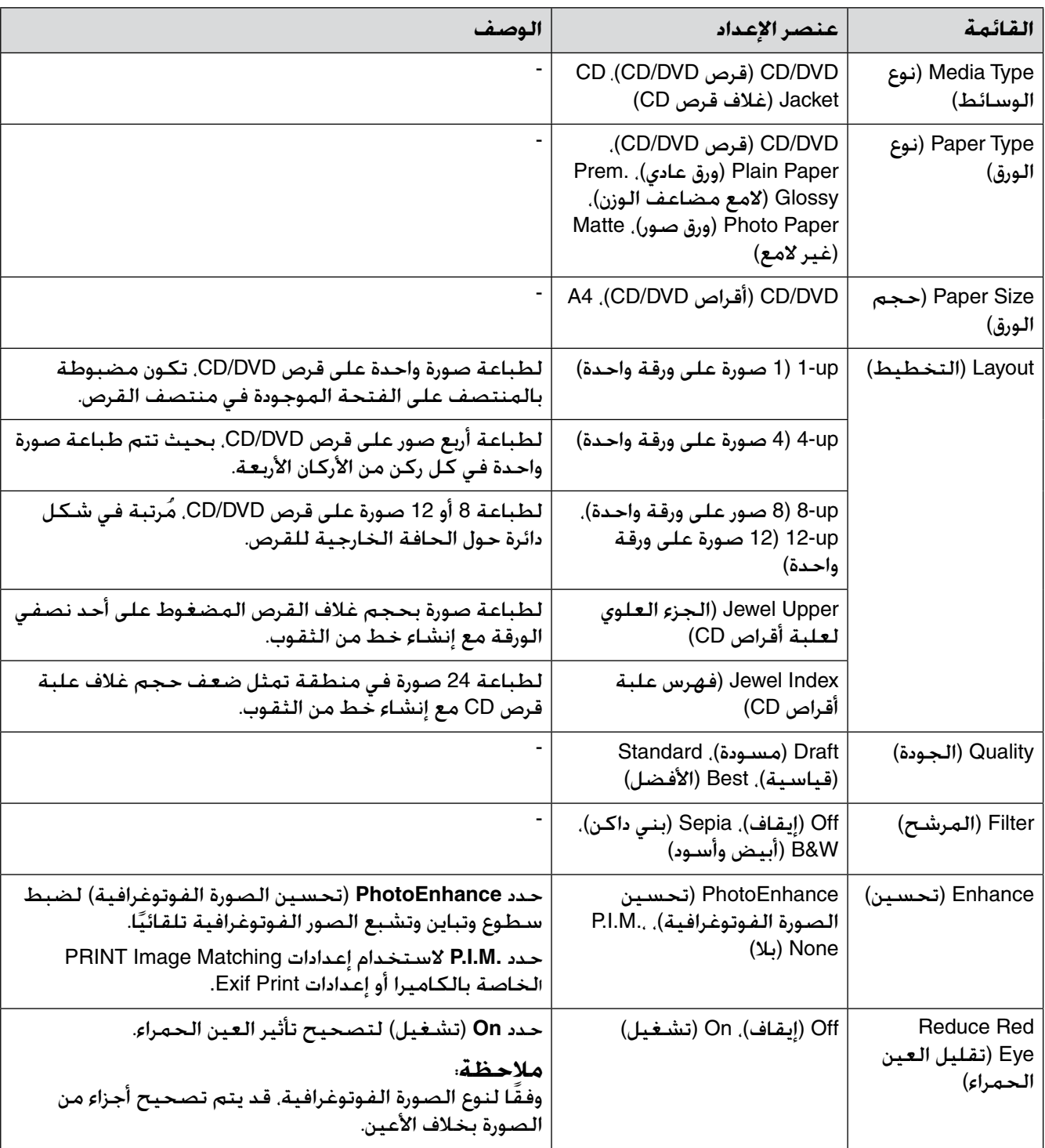

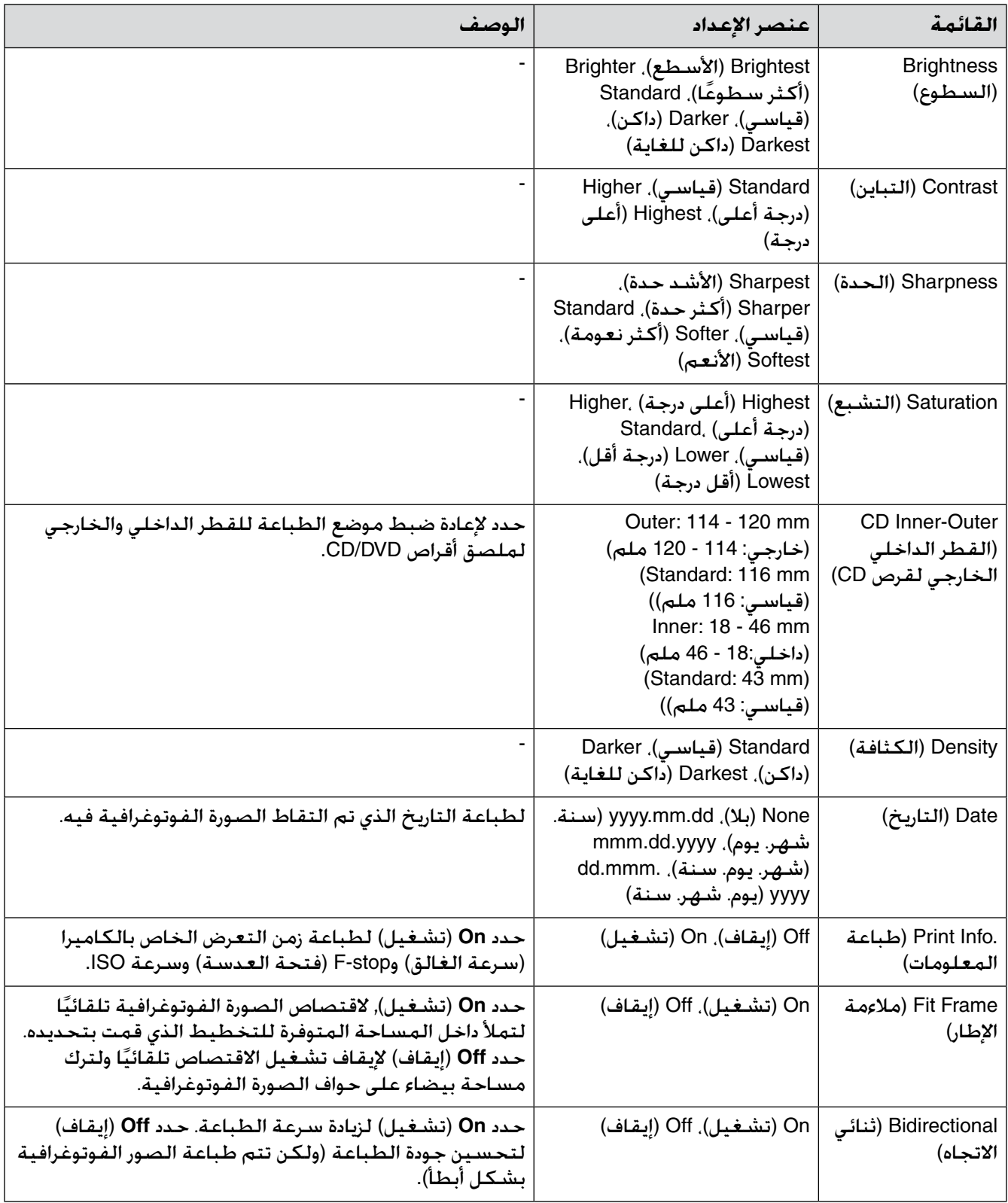

# **وضع Setup( اإلعداد(**  $\frac{19}{2}$

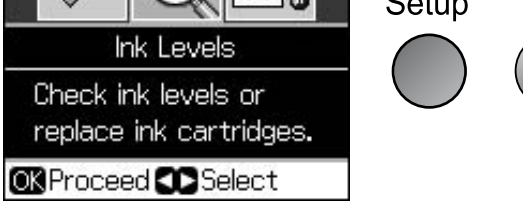

<span id="page-40-0"></span>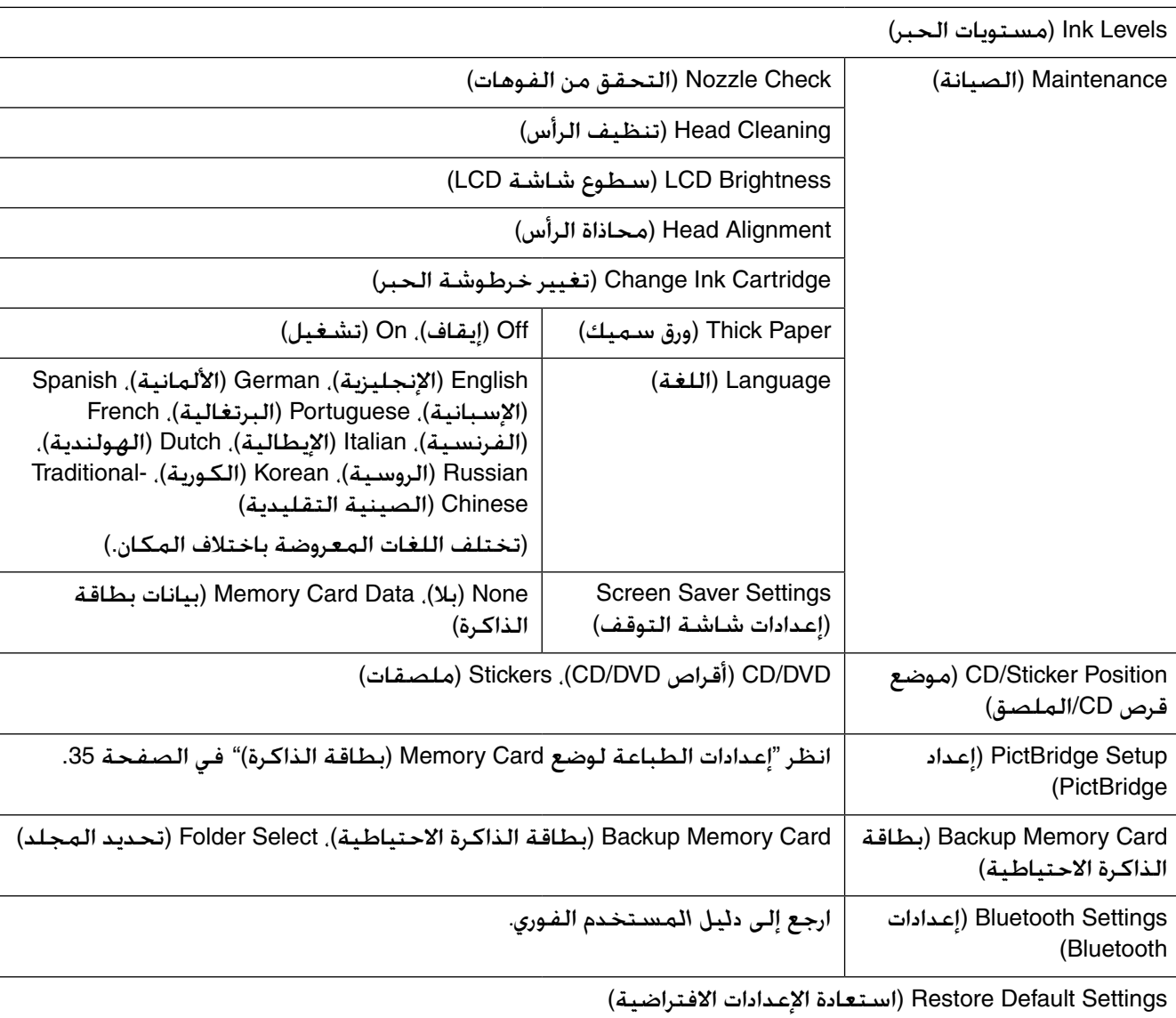

d

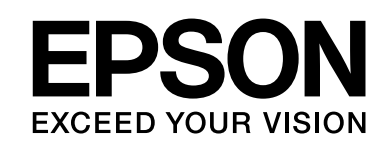

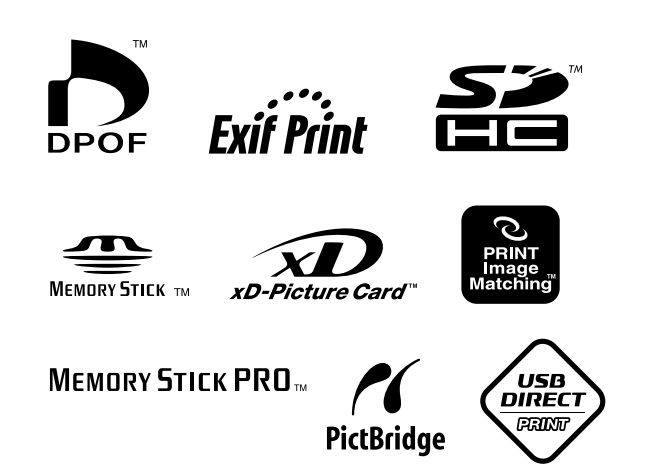

**توفير خراطيش الحبر**

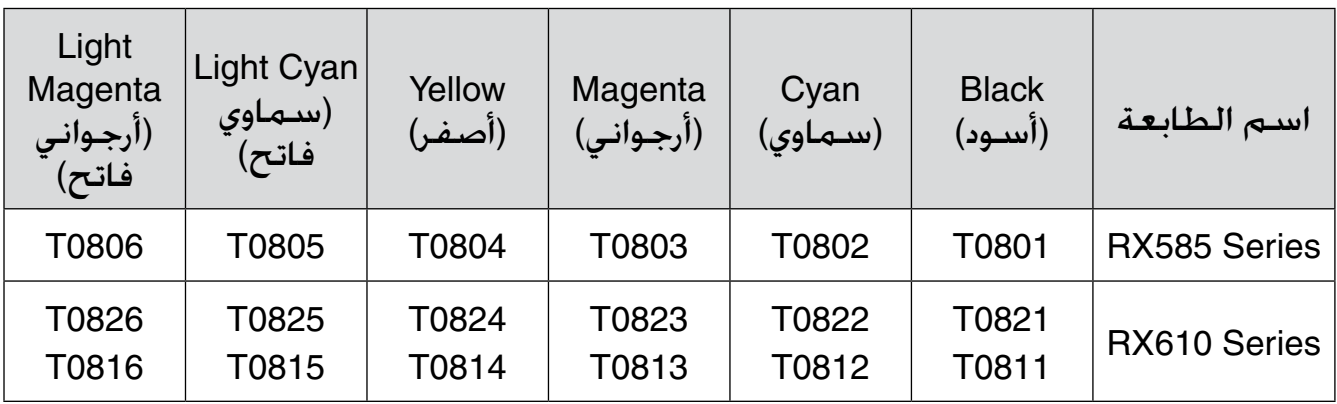